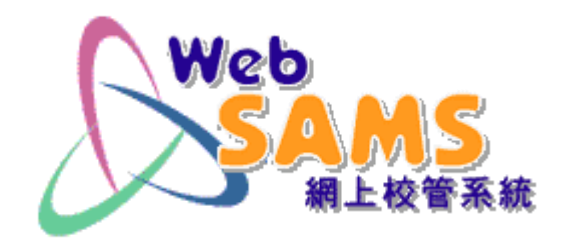

# 如何使用「網上校管系統」 遞交「收生實況調查」

教育局 系統及資訊管理組 2023年9月

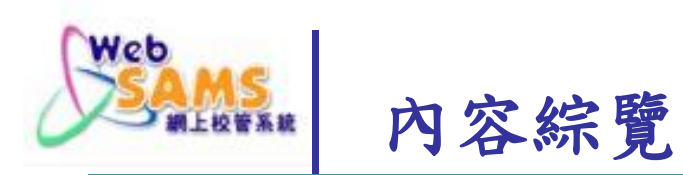

## 先決條件

WebSAMS3.0:將系統升級至3.1.9版本

### ■ 基本步驟

- 確定已接收「收生實況調查參照日期」
- 整理2022/23學年的學生資料
- 建立2023/24學年的學生資料
- 傳送「收生實況調查」

### 錯誤訊息

常見問題

## 資料下載

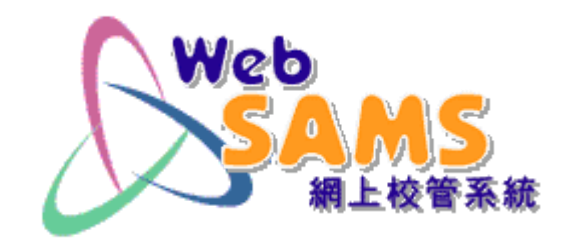

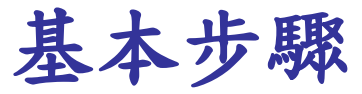

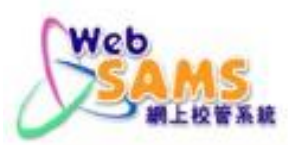

### **1.1** 檢查「收生實況調查參照日期」

# 於代碼管理 > 編修代碼表 > 代碼表名稱查看 「收生實況調查」

[S-HSE01-01] 代碼管理 > 編修代碼表

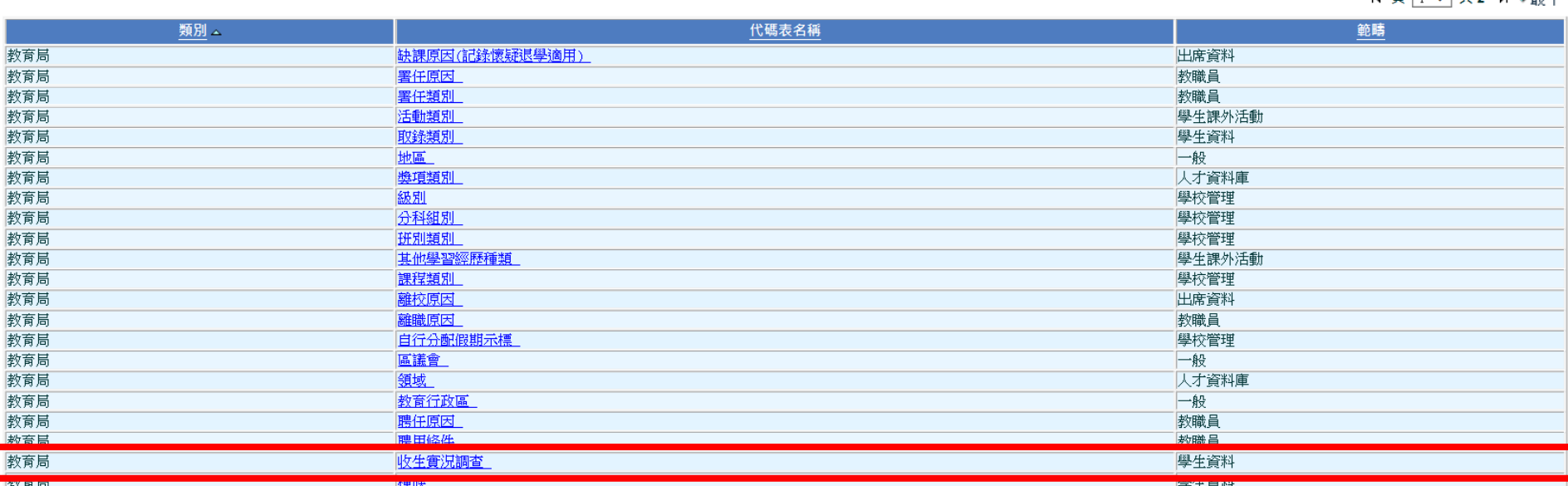

 $\blacksquare$   $\blacksquare$   $\blacksquare$   $\blacksquare$   $\blacksquare$   $\blacksquare$   $\blacksquare$   $\blacksquare$   $\blacksquare$   $\blacksquare$   $\blacksquare$   $\blacksquare$   $\blacksquare$   $\blacksquare$ 

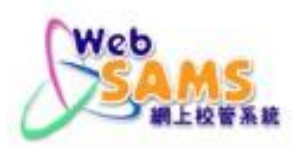

### 1.2 檢查「收生實況調查參照日期」

## 2023/24學年的調查參照日期為2023年9月15日

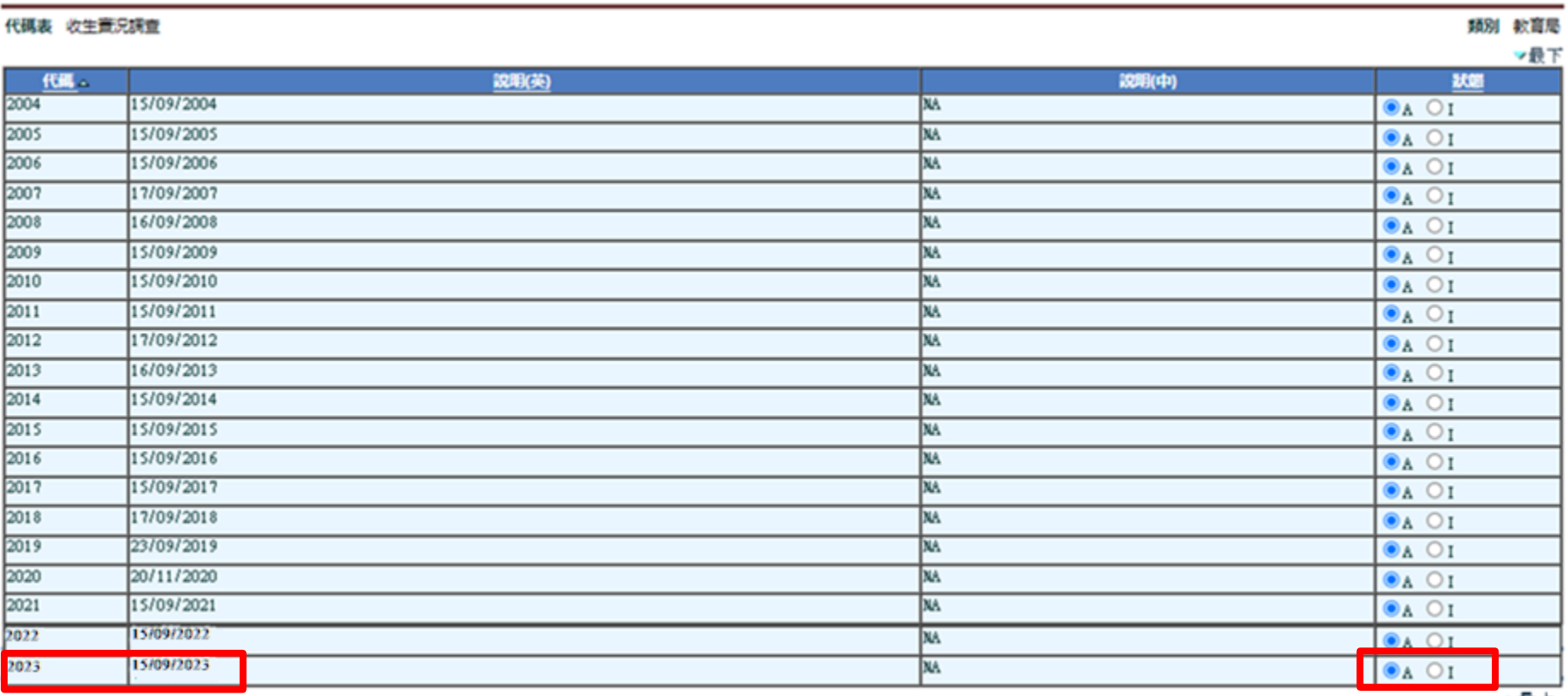

■图画院 ■ 留存 | 【週回前页】

∸最上

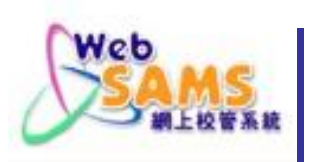

# 完成上學年所有學生「升級」、「留級」、 「畢業」及「離校」等狀況設定。

■學校須在2023年8月31日或以前呈交所有有 關2022/23學年尚未呈報的表格A、B、C、D 或Ds。

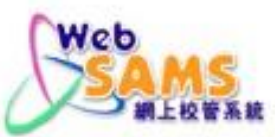

# **2.1** 更新懷疑退學紀錄 (復課)

# 若懷疑退學的學生復課,在「學生出席資料」模組 輸入[復課日期],並傳送「表格B」至教育局。

### [S-ATT09-01] 學生出席資料 > 懷疑退學 > 懷疑退學學生復課

通知家長/監護人 編修修疑退學 協議退學學生復課 编修懷疑退學通知列表

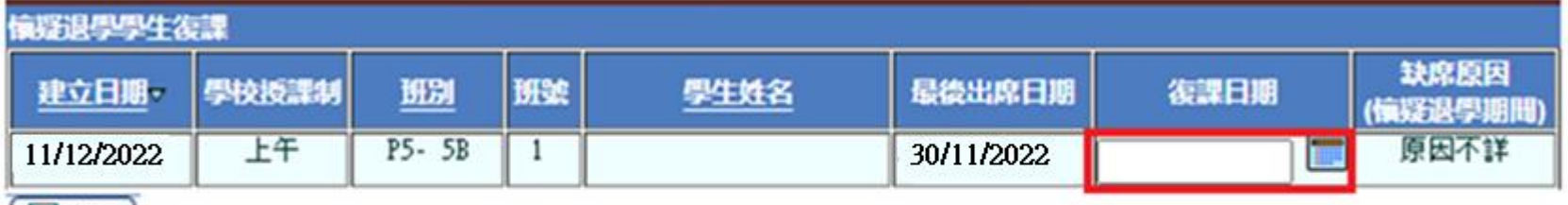

■諸存

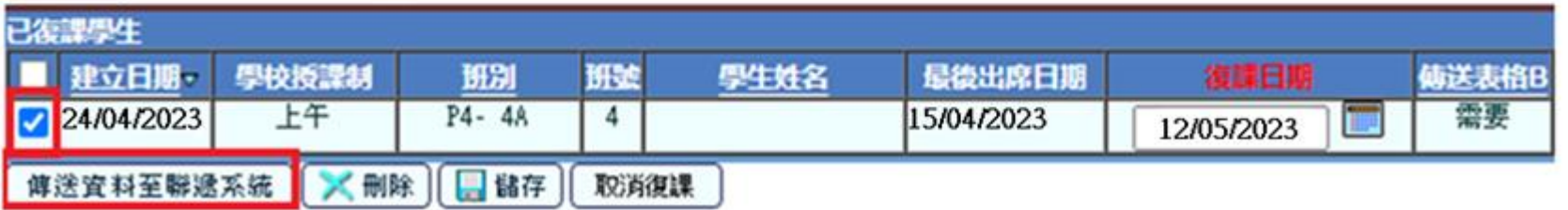

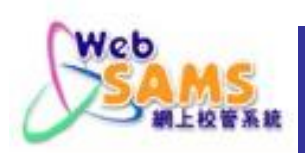

## **2.1** 更新懷疑退學紀錄(離校)

若懷疑退學的學生退學,在「學生資料」模組將 該生的「狀況」設定為「離校」,確定後,傳送 「表格A」至教育局。

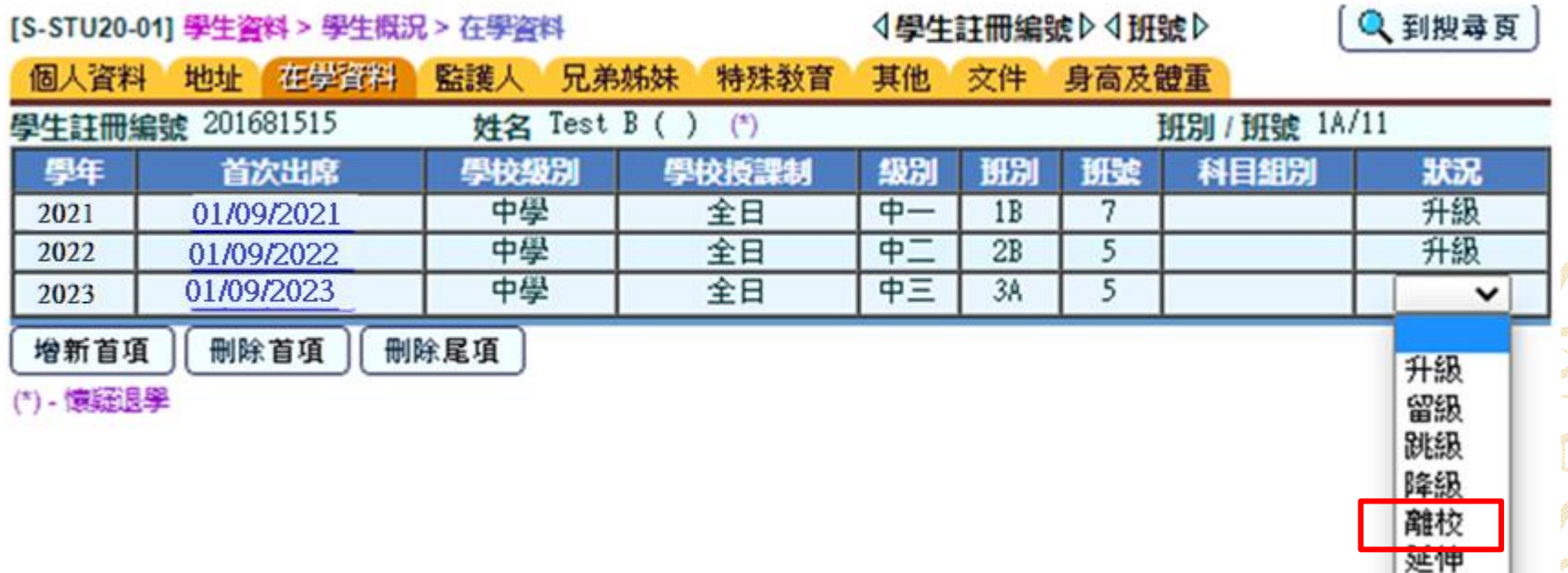

轉移

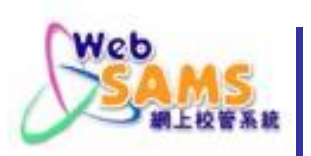

## **2.2** 學生畢業

# 在「學生成績」模組替2022/23年的畢業生輸 入畢業狀況。

[S-ASR26-01] 學生成績 > 升級 > 畢業

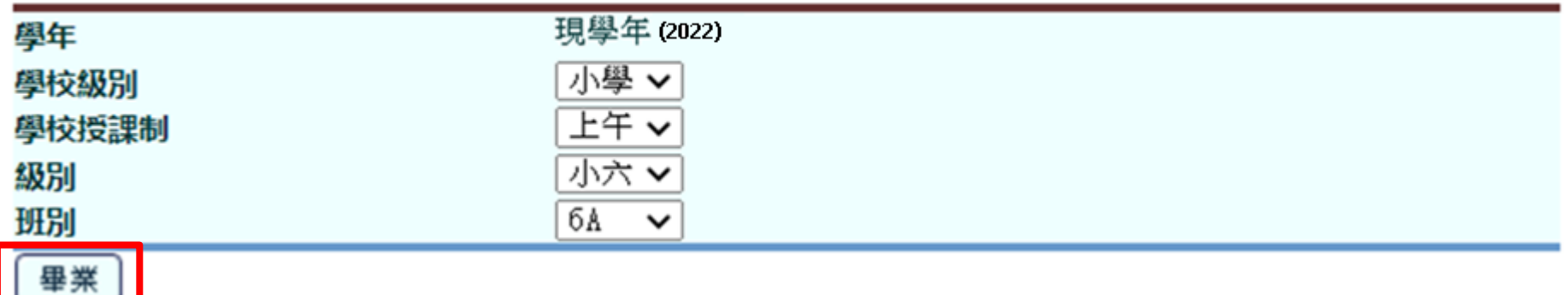

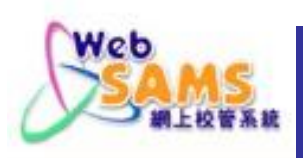

# **2.3** 更新**2022/23**年的在學紀錄 (升級)

在「學生成績」模組輸入學生的升級狀況。[S-ASR20-05] 學生成績 > 升級 > 依級別

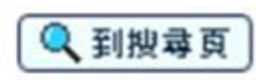

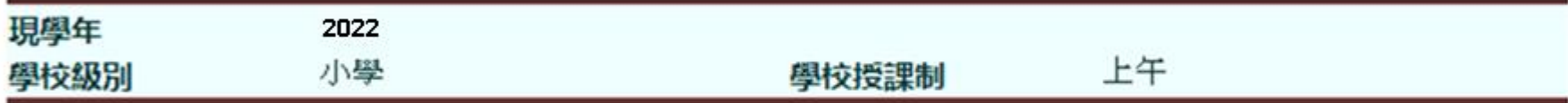

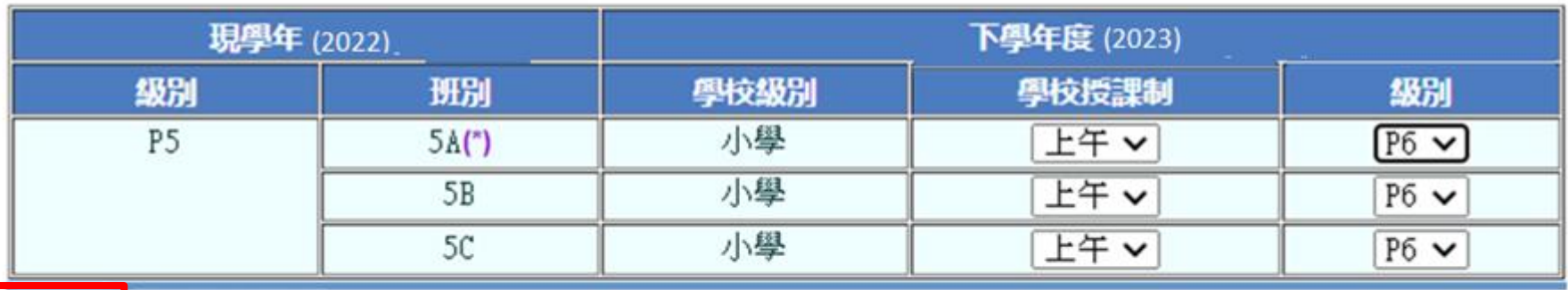

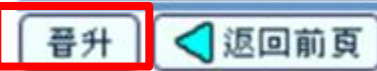

(\*)-有懷疑退學學生

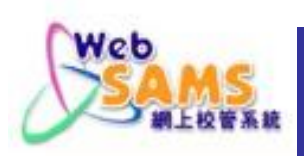

## **2.3** 更新**2022/23**年的在學紀錄 (升級)

# 在「學生成績」模組輸入個別學生的升級現況。

[S-ASR39-02] 學生成績 > 升級 > 依個別學生

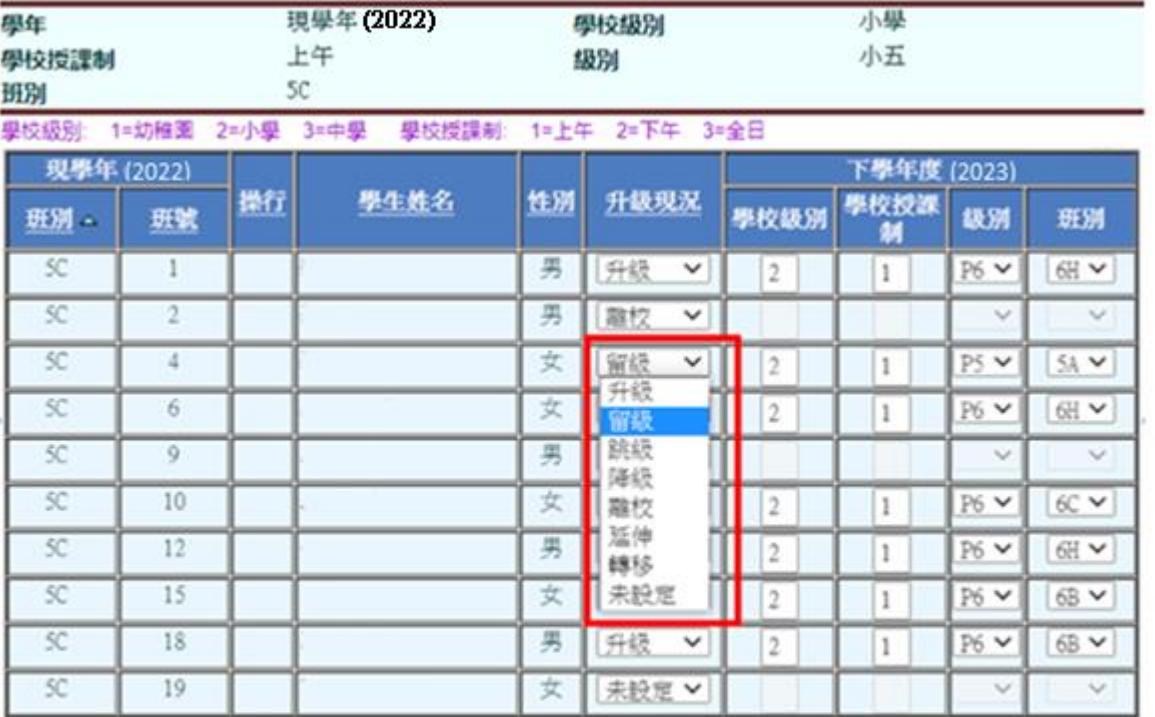

(\*) - 情疑退學

如果多於一個在學紀錄或下學年已有考讀,就無法設定升級。 已離校或已預備表格A/As的學生,其升級現況將無法更改。

# **2.4** 傳送**2022/23**年的表格A/As/B/C/D/Ds

# 傳送2022/23年的表格A/As/B/C/D/Ds (如有)。

### [S-STU05-01]學生資料 > 資料互換 > 預備外發資料

Web

處理已接收資料 預備外發資料 已確定外發資料

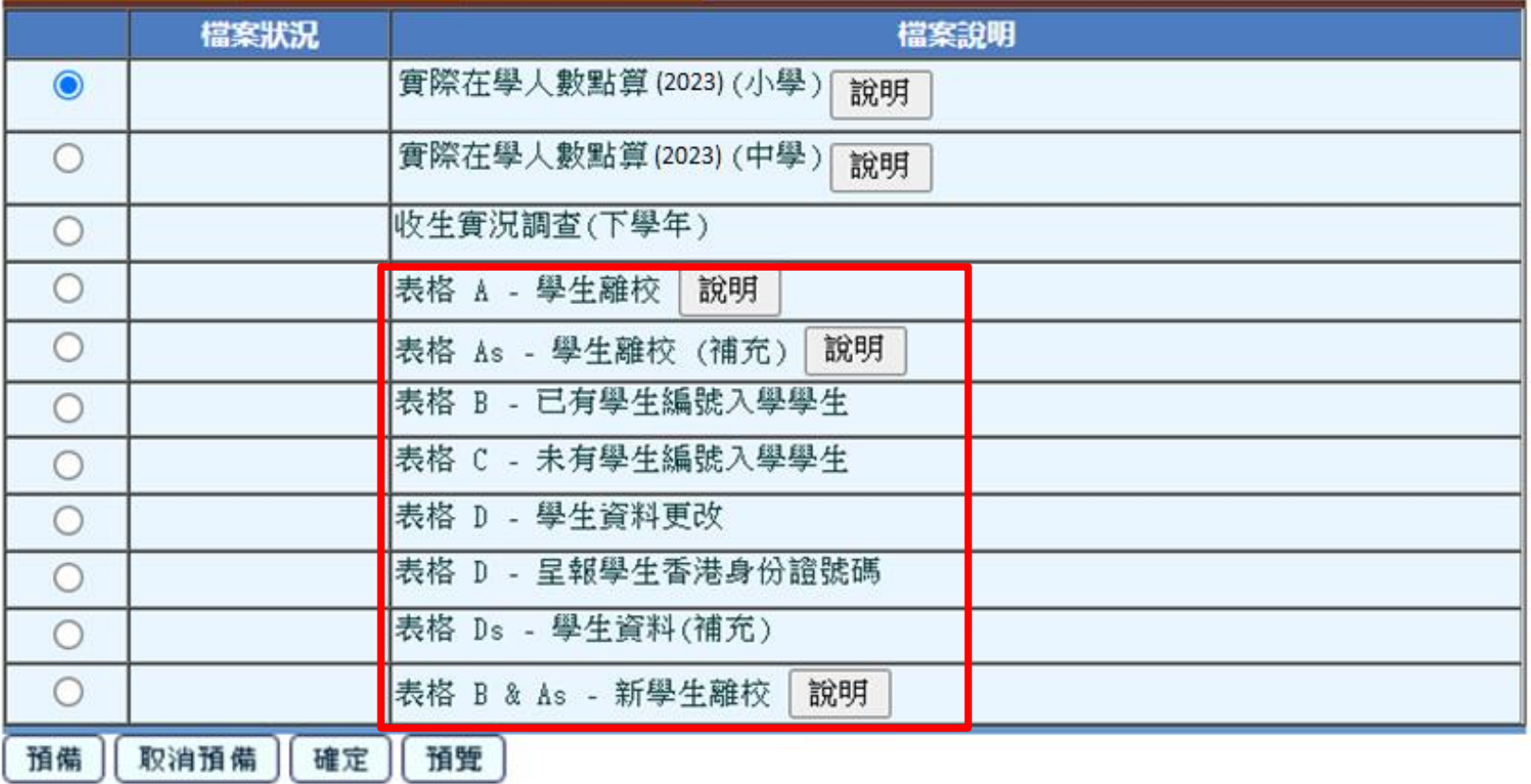

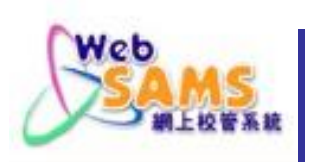

# **3.** 預備新學年的學生資料

- 學生資料預設
- 新生註冊
- 舊生註冊

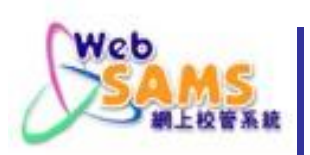

## **3.1** 設定學生註冊預設值

# 只適用於並未註冊的學生。

### [S-STU13-01] 學生資料 > 設定 > 學生資料預設

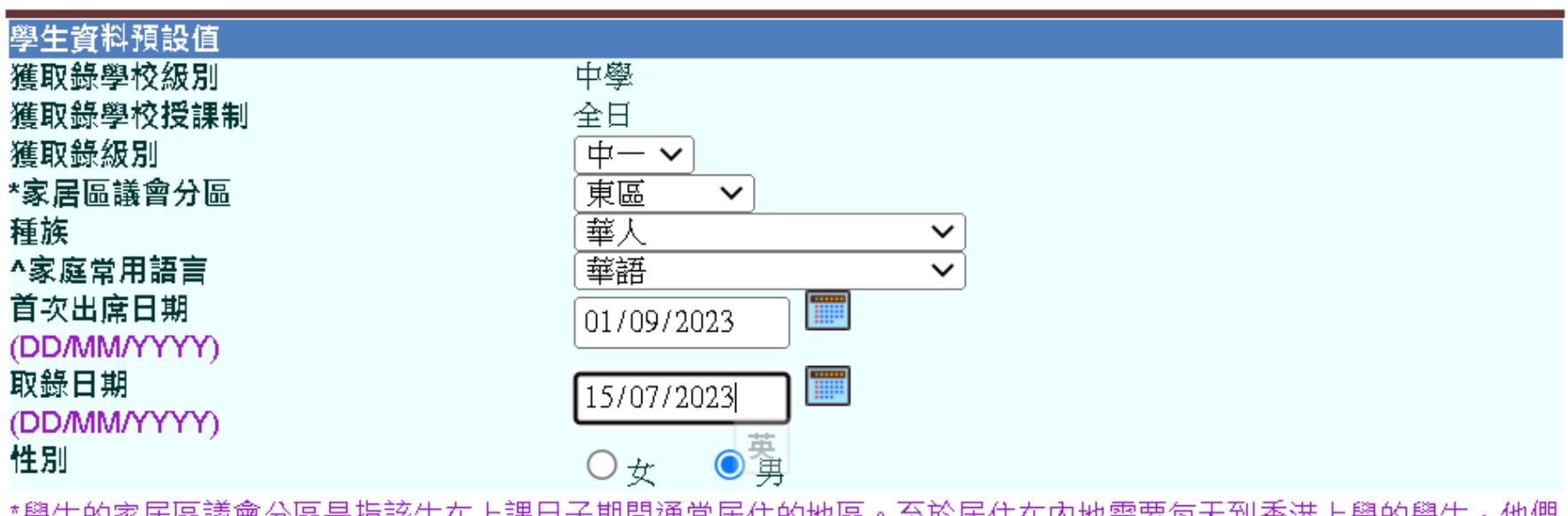

学生的豕店匝藤置分匝走拍敌生住工诔口寸别间迪常店住的地匝。主於店住住内地需安母大到省港工学的学生,他們 的家居區議會分區必須以「中國內地」表示。

^規劃教育支援措施時,「家庭常用語言不是中文」的學生均歸納為非華語學生。(請注意:「家庭常用語言」點選 「沒有資料」的學生,不會被視為非華語學生。)

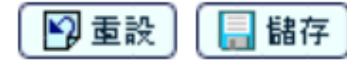

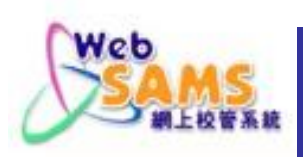

# **3.2** 新生註冊 **(**個別註冊**)**

## 包括:整批註冊、個別註冊、註冊檔案上載。

[S-STU01-01] 學生資料 > 註冊 > 個別註冊

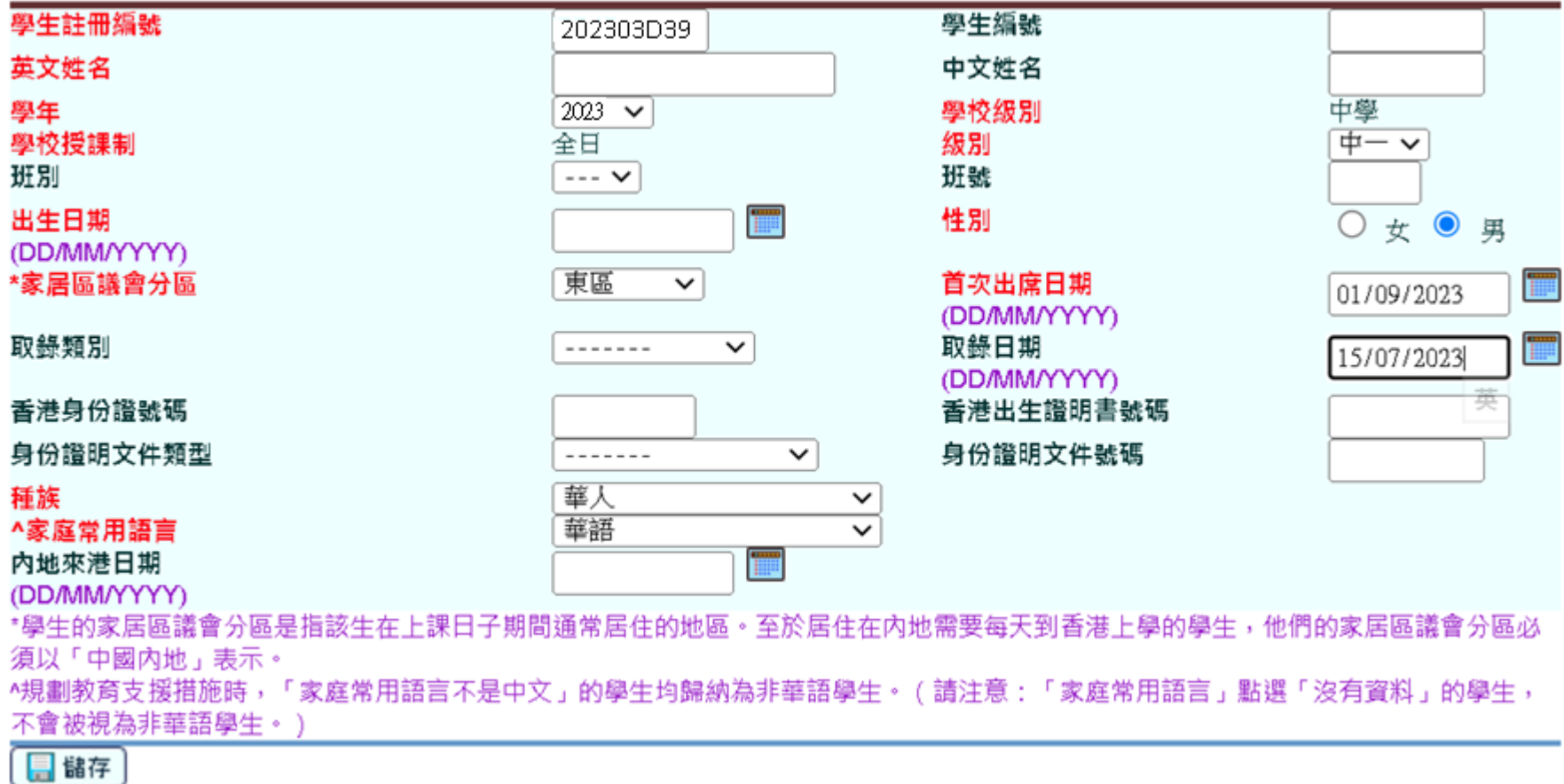

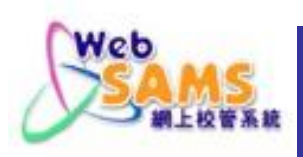

# **3.3** 新生註冊(利用學位分配結果)

包括:小一派位、中一派位、中四學位安排、在「聯 遞系統」將往年的相關學位分配結果庫存或刪除。

[S-CDS03-01] 聯遞系統 > 接收訊息

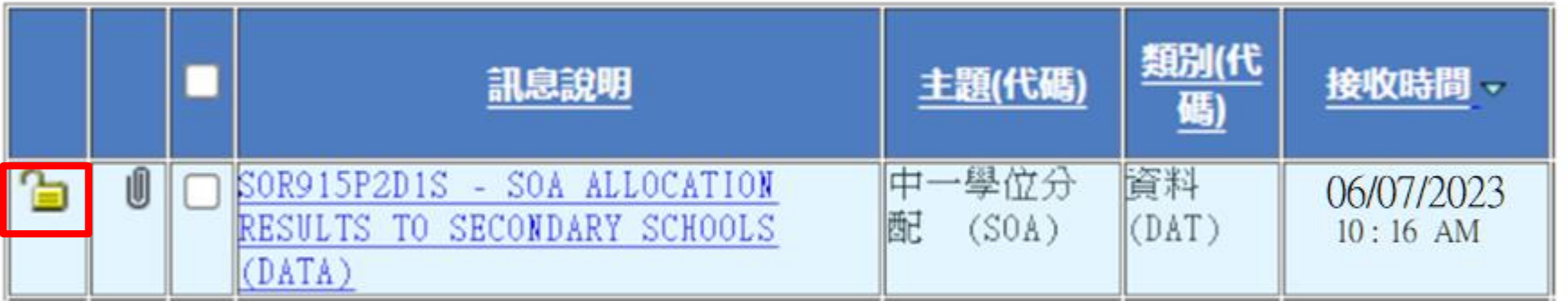

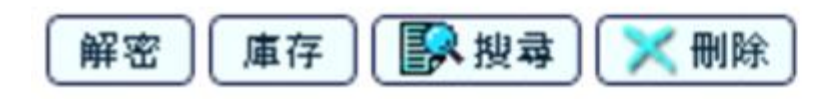

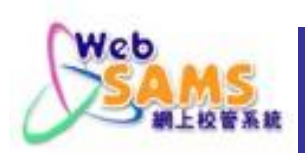

# **3.3** 新生註冊(利用學位分配結果)

然後在「學位分配」模組「匯入」最新的學位分 配結果。

[S-SPA39-01] 學位分配 > 中一派位 > 咨料互換 > 康理已接收咨料

處理已接收資料 預備外發資料 已確定外發資料

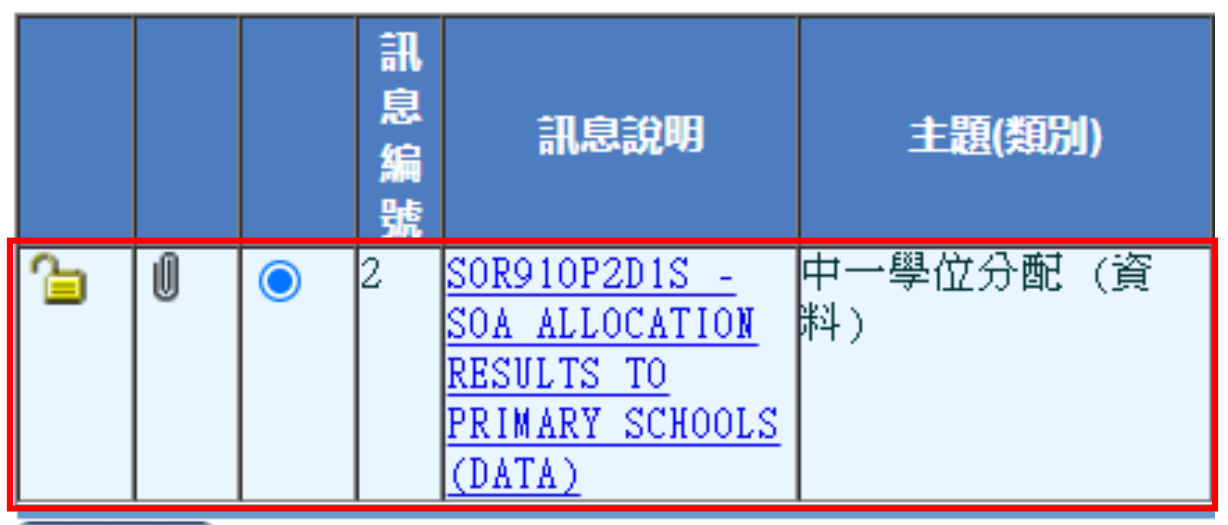

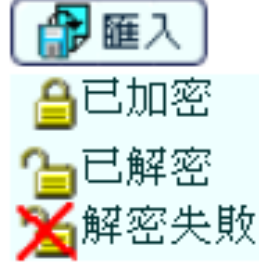

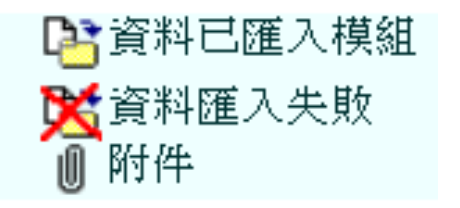

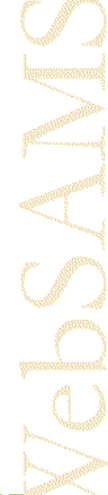

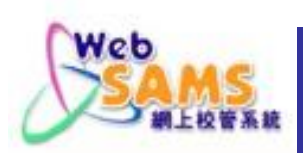

# 3.3 新生註冊(利用學位分配結果)

# 在「學生資料」模組為所匯入的學生註冊,並輸 入所需數據。

[S-STU24-04] 學生資料 > 註冊 > 中一派位

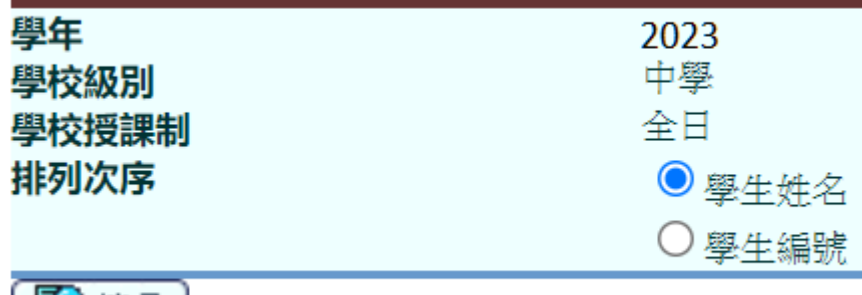

≧<mark>⊀搜尋</mark>

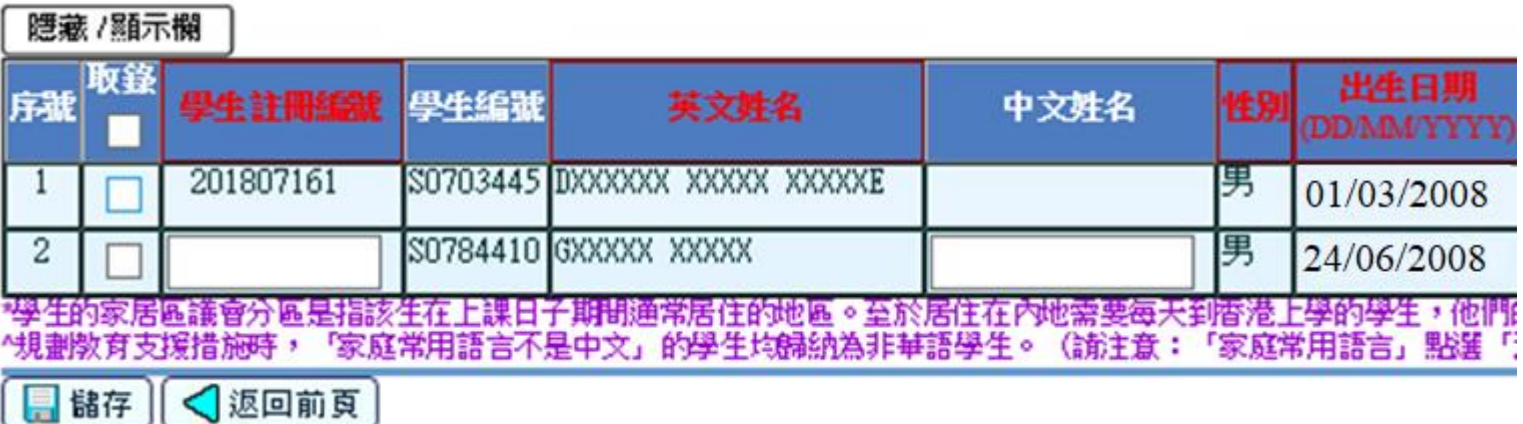

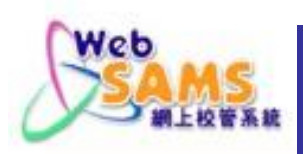

# **3.4** 舊生註冊(於現學年離校)

# 若未過渡至下學年,可在學生的「在學資料」頁按現 學年的「首次出席」超連結,再將「狀況」由「離校」 改為空白。

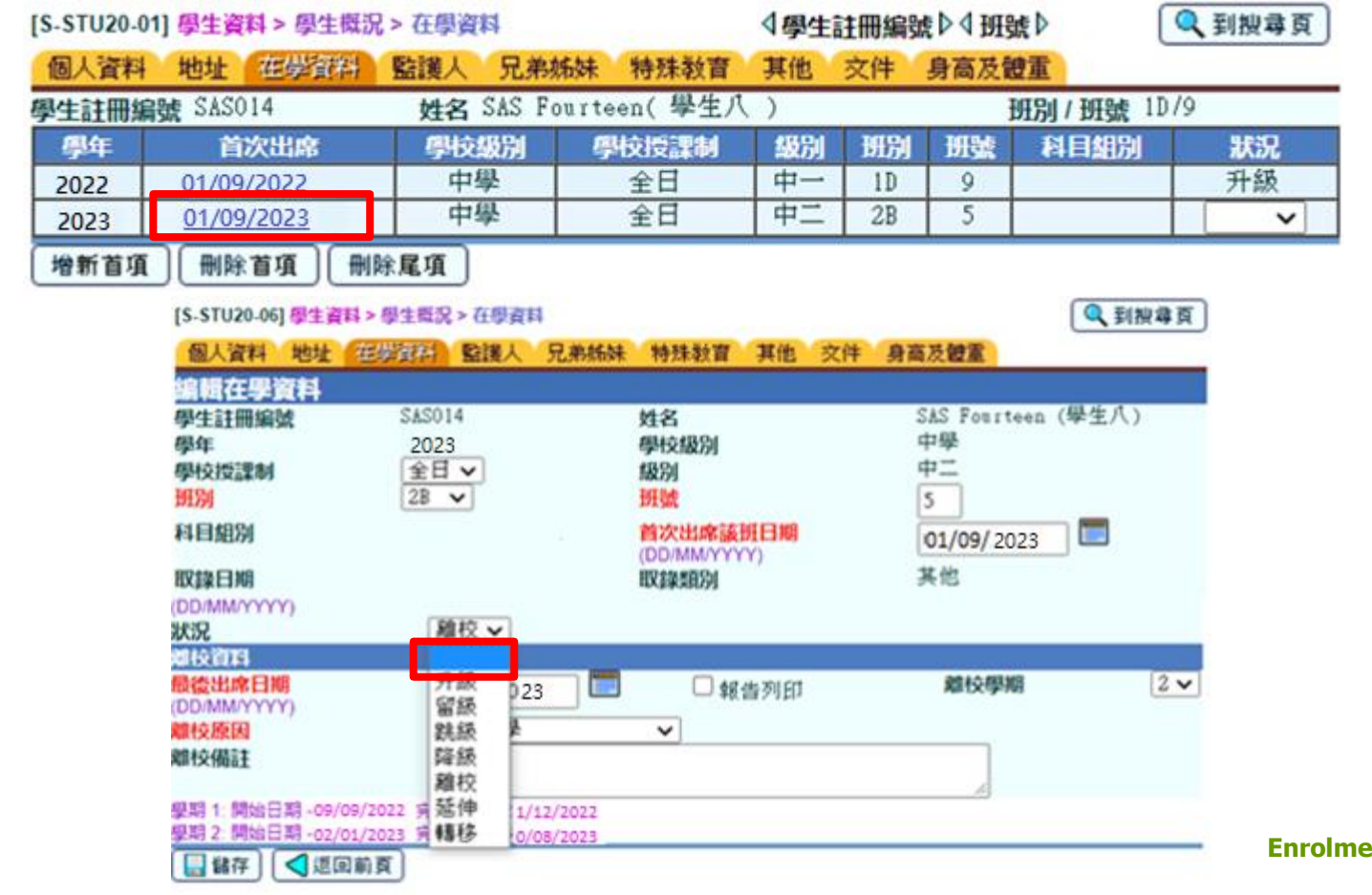

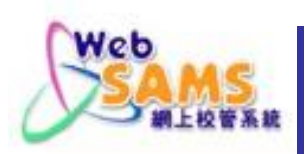

# **3.4** 舊生註冊(再註冊)

# 為非本學年離校的學生再註冊入學,可在該生的 「個人資料」頁按「再註冊」。

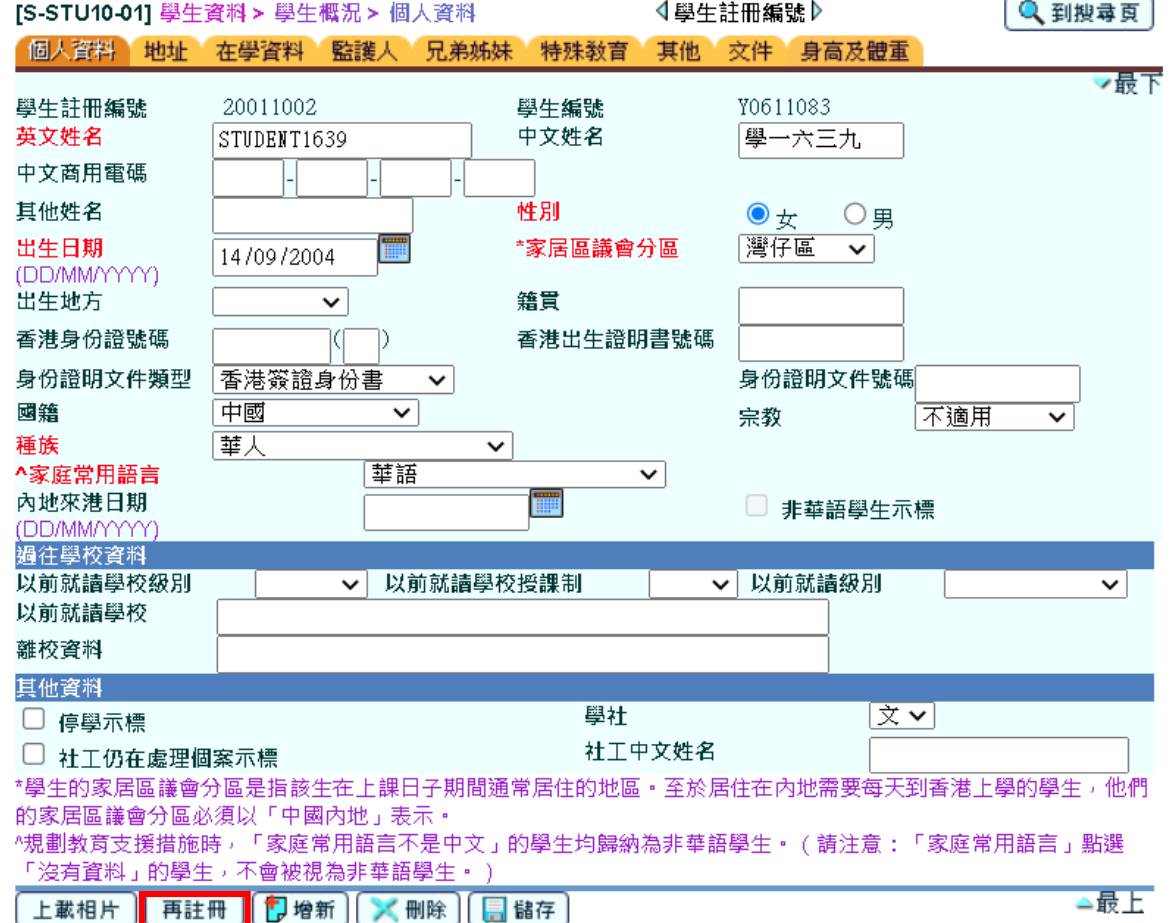

**Enrolment Survey - 20**

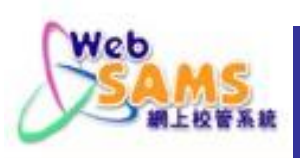

# **3.4** 舊生註冊(再註冊)

### [S-STU01-02] 學生資料 > 註冊 > 重新註冊

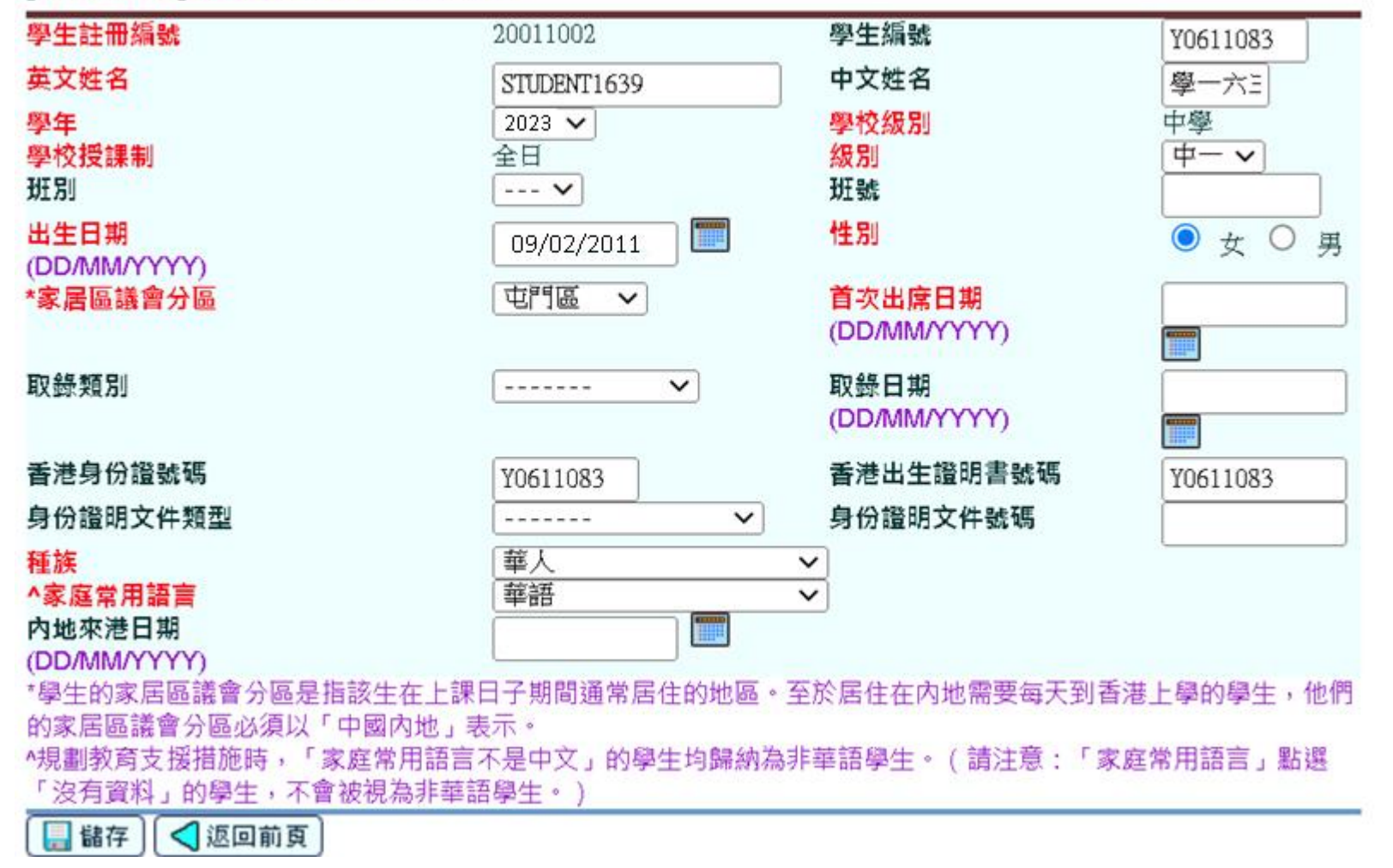

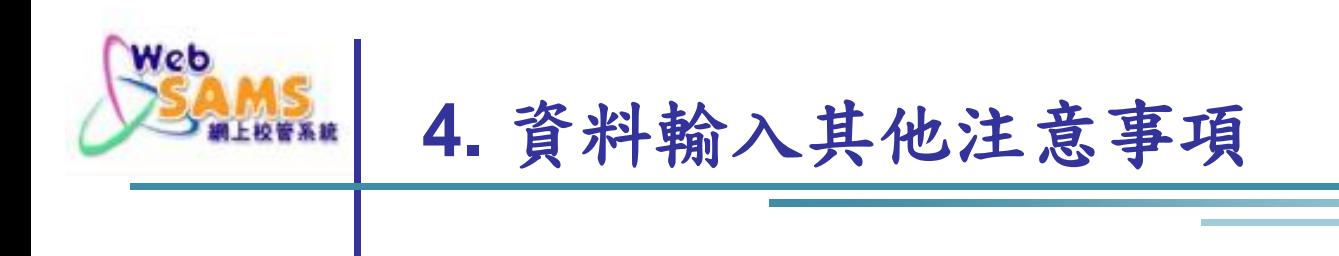

新來港學童

# 跨境學童

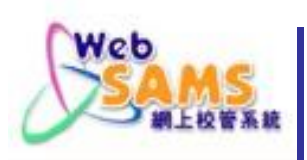

**4.1** 新來港學童資料(單程證)

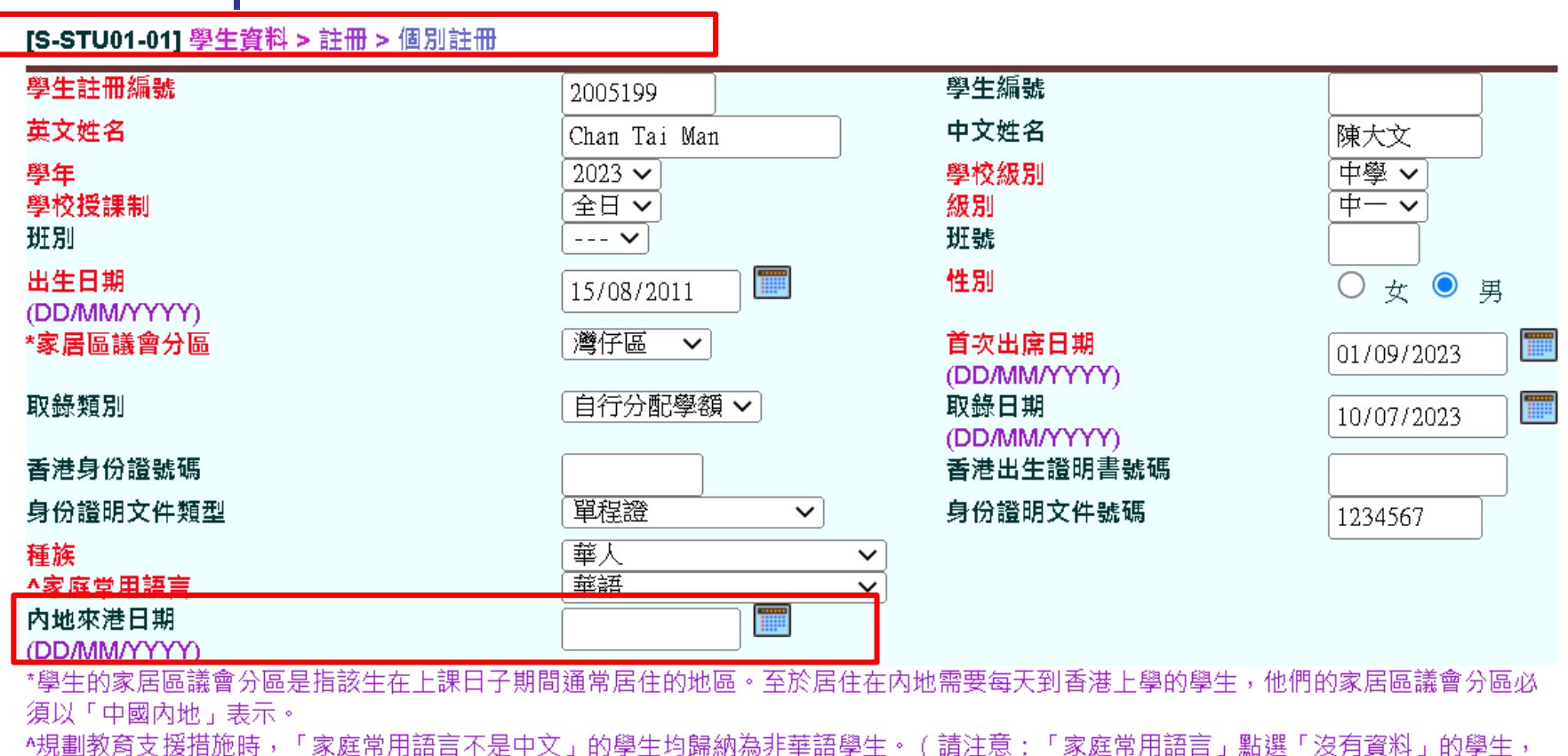

不會被視為非華語學生。)

昌儲存

**Ma** nam<br>I <sub>193</sub>

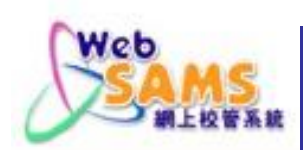

# **4.2** 新來港學童資料(跨境學童)

# 若學生每日需跨境上學,請在「學生註冊」中的家 居區議會分區選「中國內地」。

[S-STU01-01] 學生資料 > 註冊 > 個別註冊

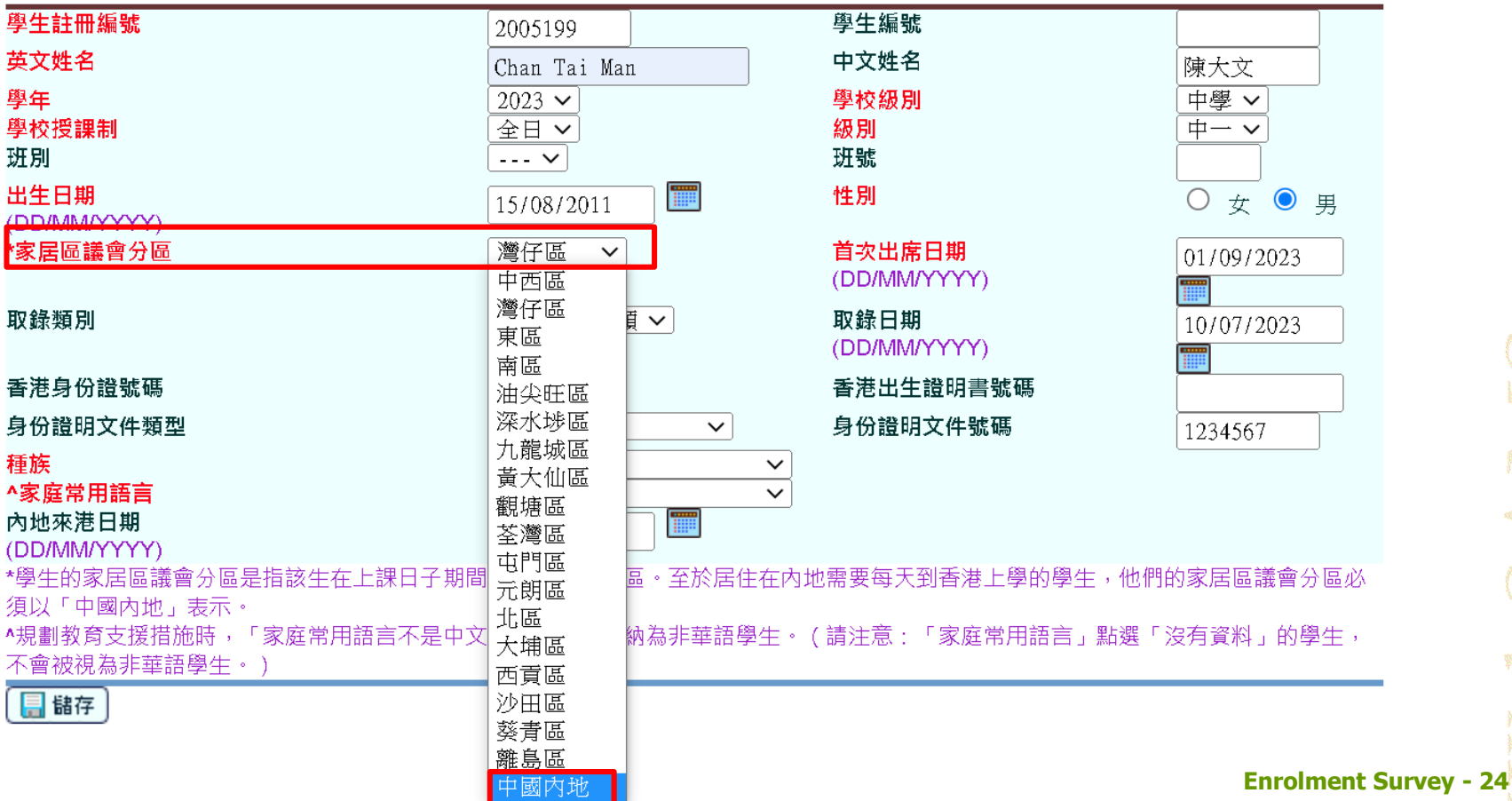

**REAL PROPERTY** 

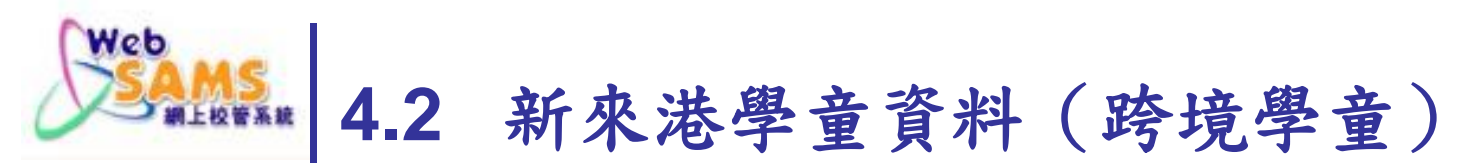

[S-STU43-01] 學生資料 > 註冊 > 註冊檔案上載

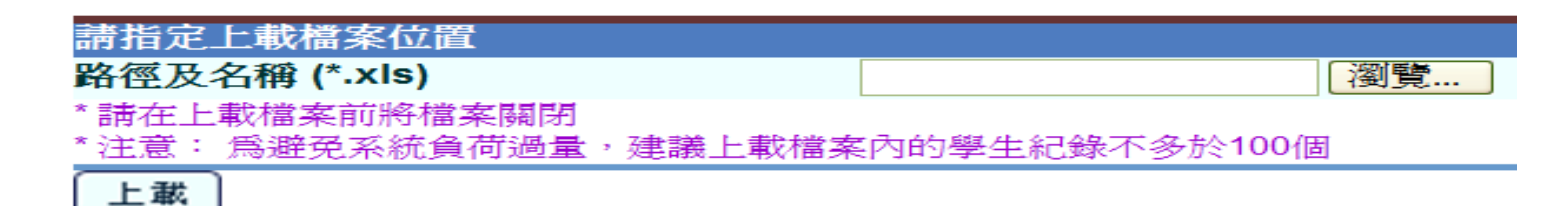

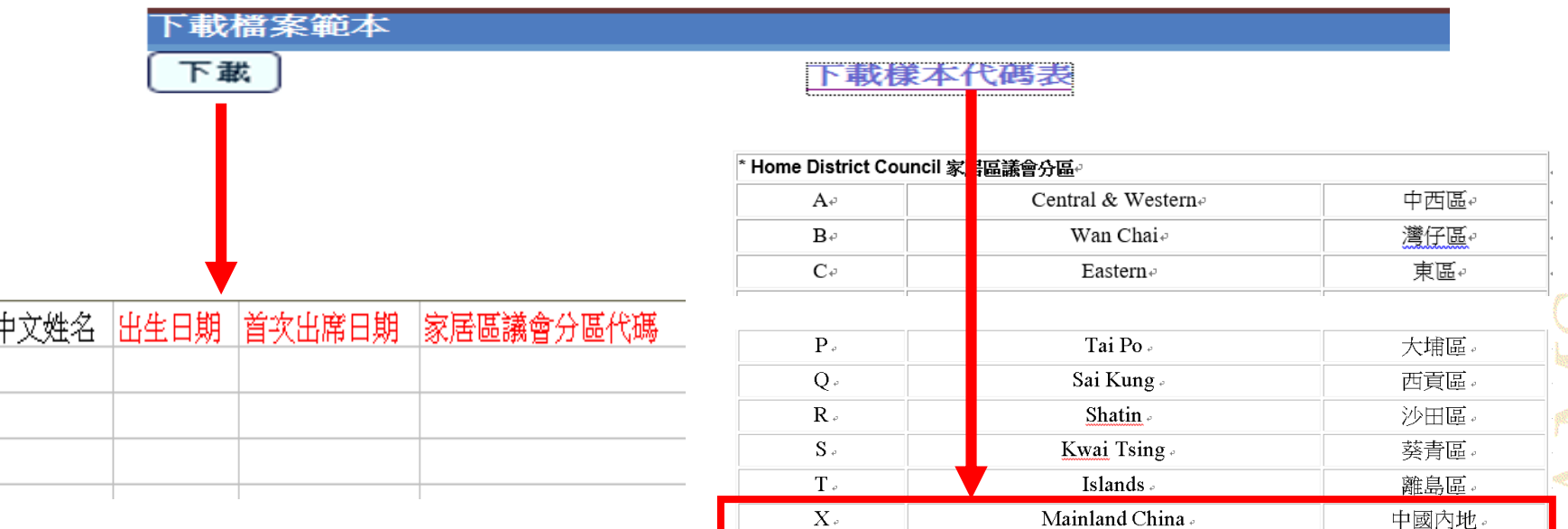

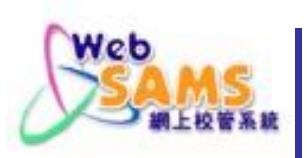

### **5** 核對班別人數

### 列印報告:學校管理 > 報告

班別資料 > 班別學額資料(R-SCH007-C/R-SCH007-E) 核對本學年各班級的「學生實額」資料是否正確

 $R-SCH007-C$ 

### 日期: 15/09/2023

### 香港學校 班別學額資料

#### 3 頁/共 3 頁 第

學年: 2023/2024

學校級別:中學

學校授課制:全日

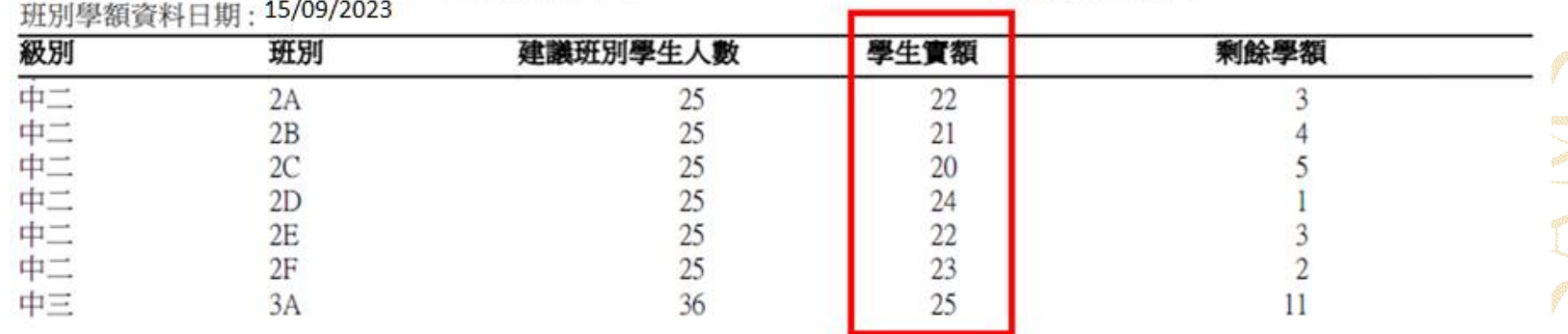

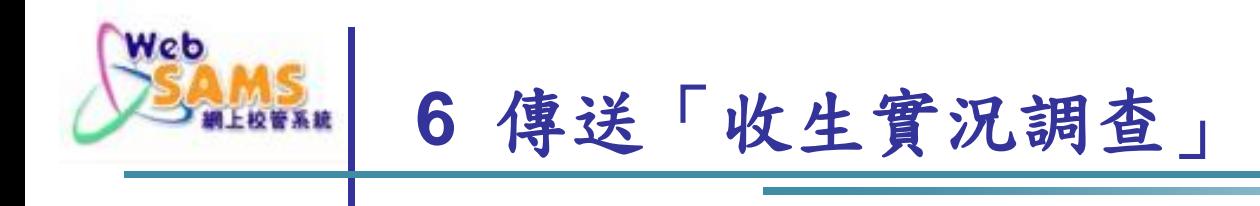

- 利用「學生資料」的「資料互換」功能預備「收生 實況調查」
- 透過「聯遞系統」將「收生實況調查」傳送至教育 局

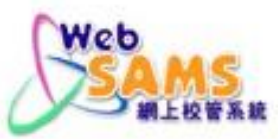

# **6.1** 預備「收生實況調查」

- 在「學生資料」模組的「資料互換」功能,選取「收 生實況調查(下學年)」後按「預備」。
- 若已作「學年過渡」,則選取「收生實況調查」。

[S-STU05-01]學生資料 > 資料互換 > 預備外發資料

点理已接收咨料 領備外科管署 已確定外發咨料

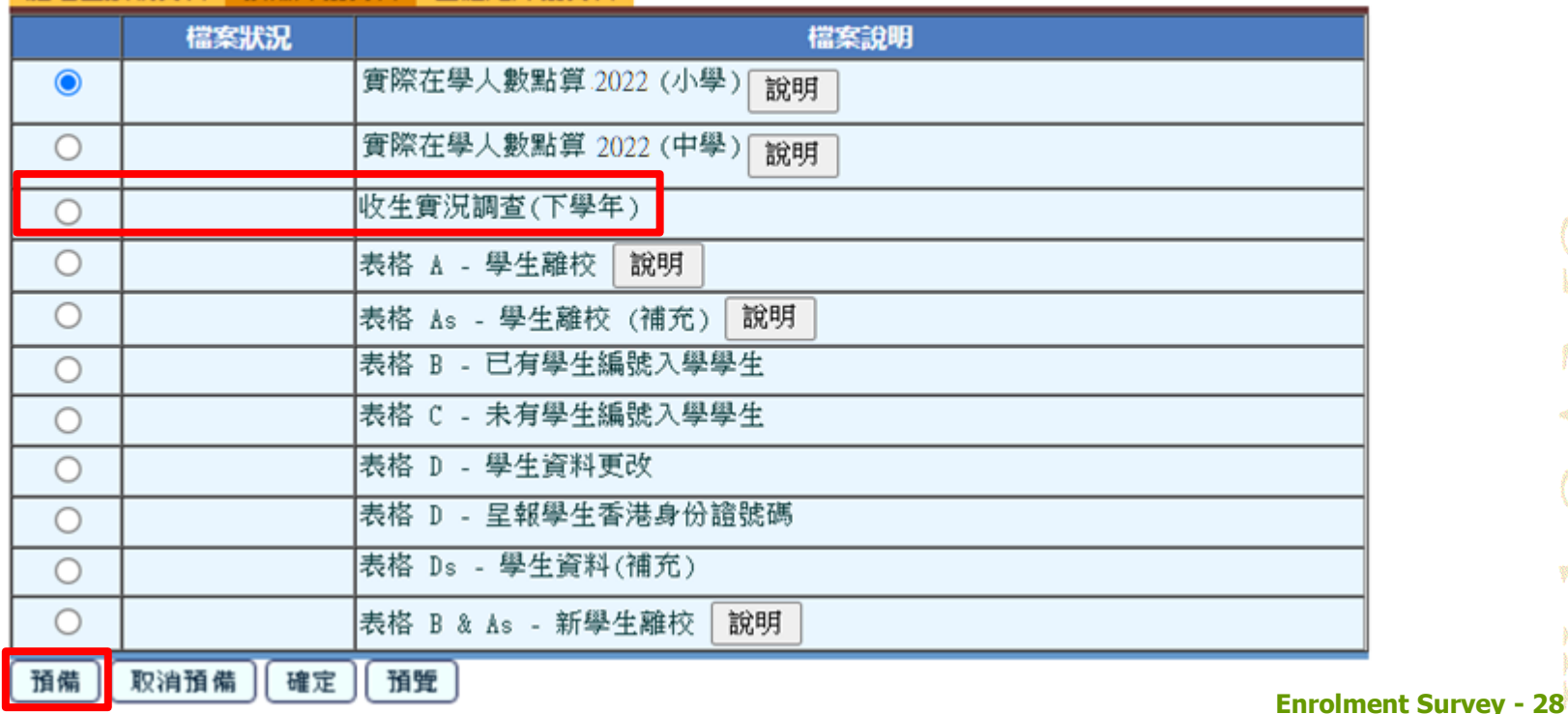

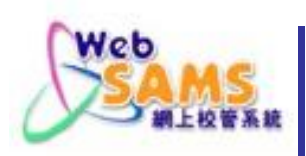

# **6.1** 預備「收生實況調查」

「收生實況調查參照日期」應已設定為15/09/2023。 按「預備」。

[S-STU05-02] 學生資料 > 資料互換 > 預備外發資料

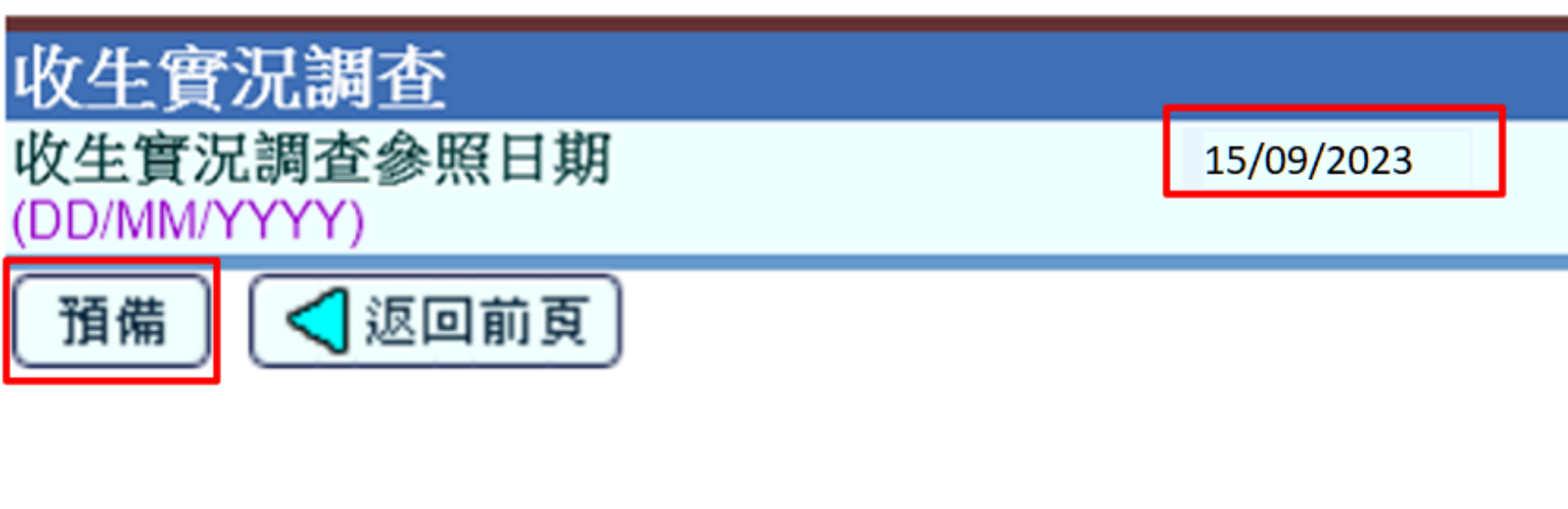

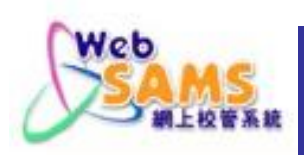

# 畫面顯示「收生實況調查」「已預備」 。

### [S-STU05-01]學生資料 > 資料互換 > 預備外發資料

處理已接收資料 預備外發資料 已確定外發資料

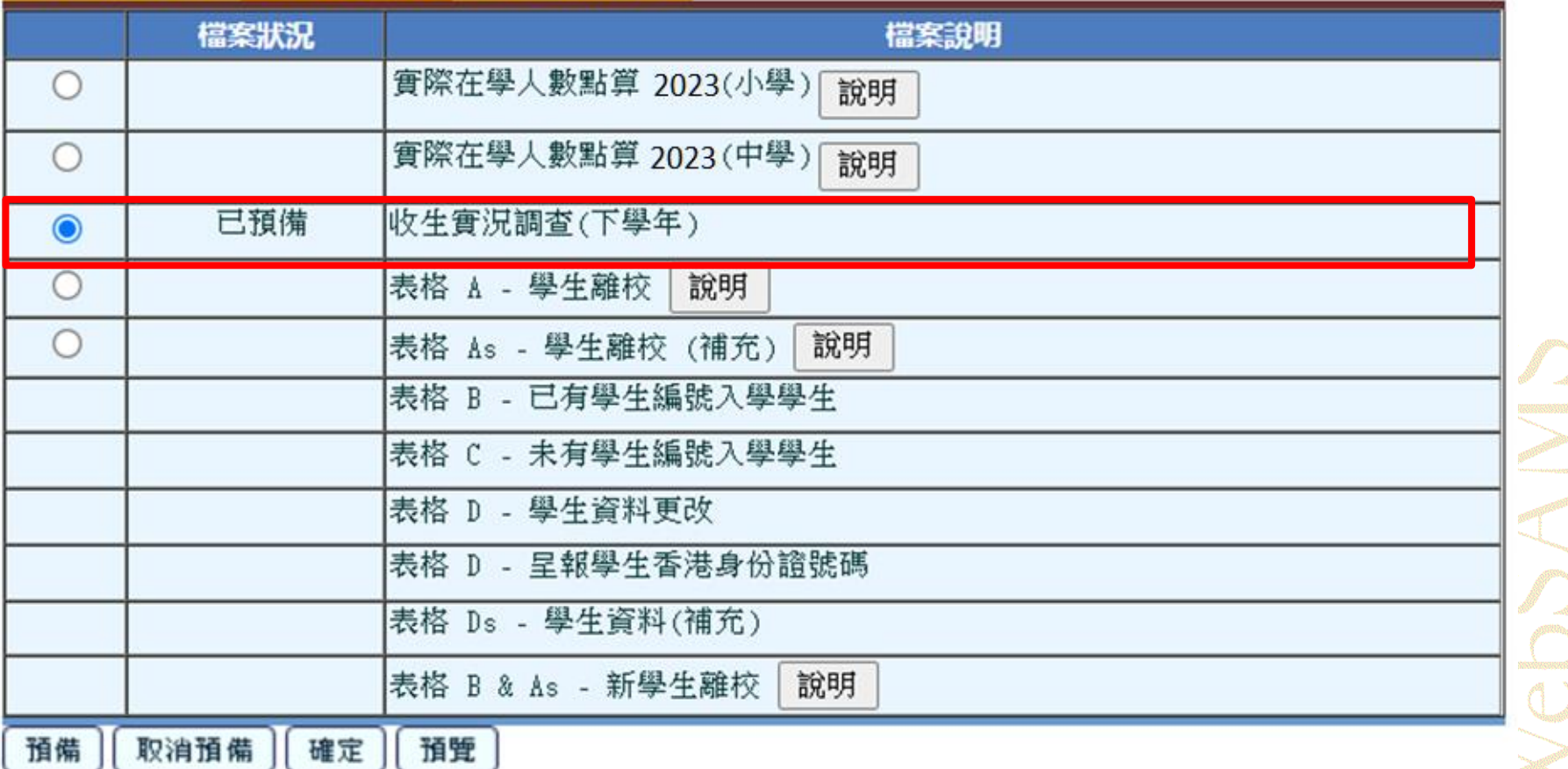

**Enrolment Survey - 30**

 $\mathbb{C}$ 

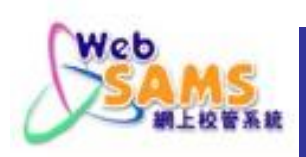

# 按「預覽」檢視數據。

### [S-STU05-01]學生資料 > 資料互換 > 預備外發資料

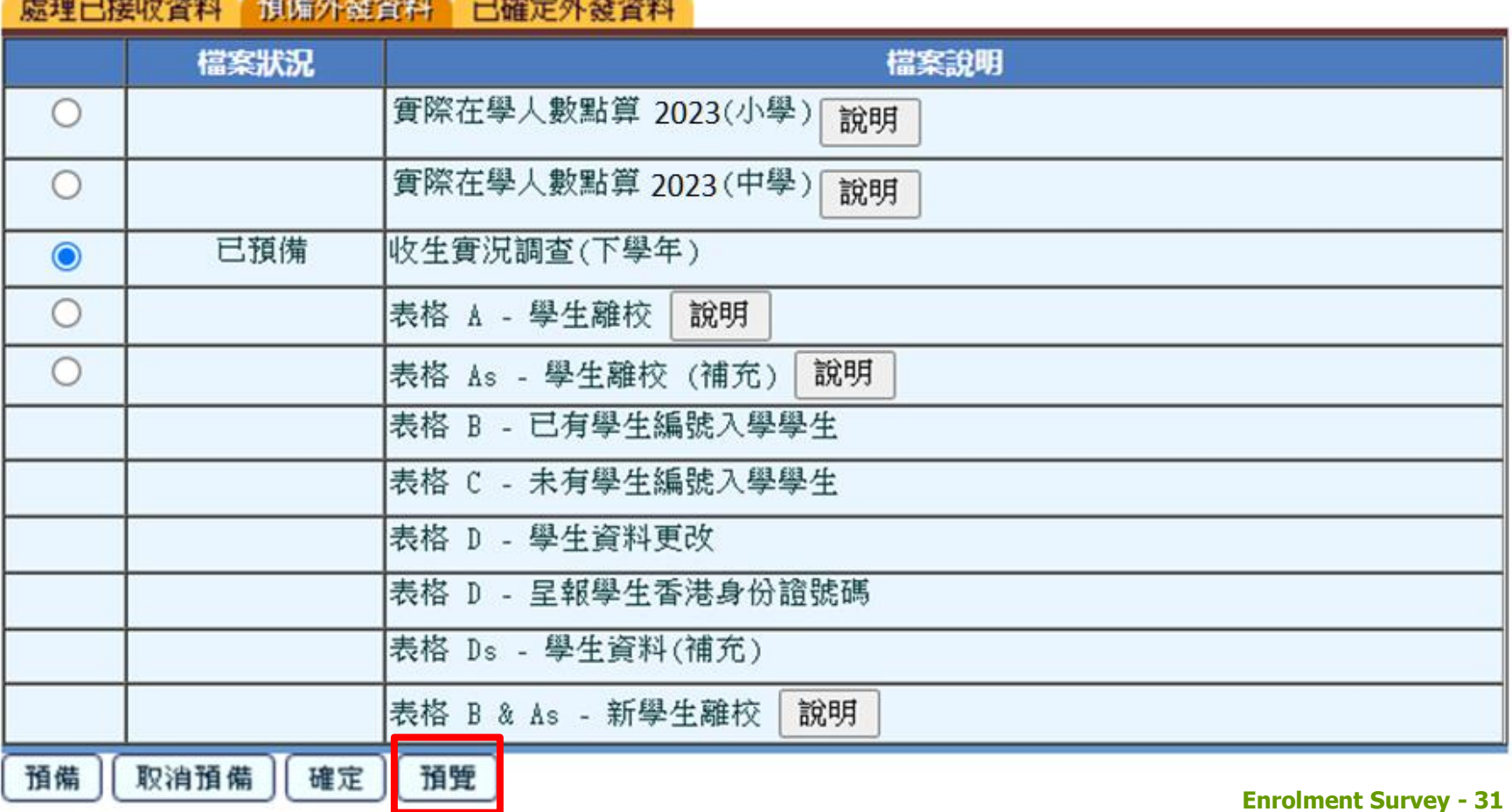

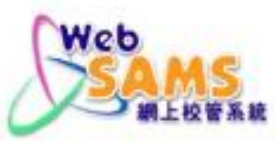

檢視數據。

### [S-STU05-04] 學生資料 > 資料互換 > 預備外發資料

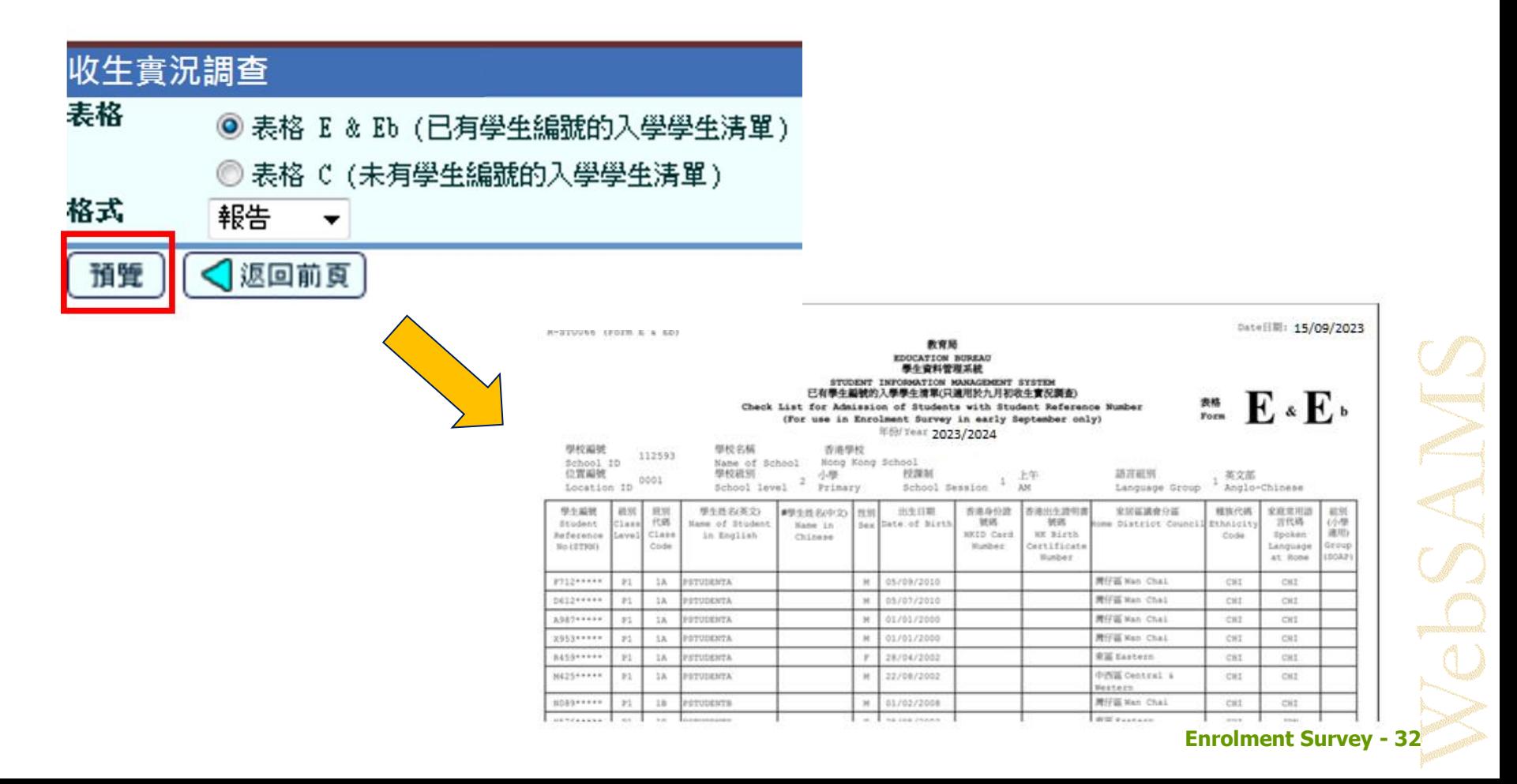

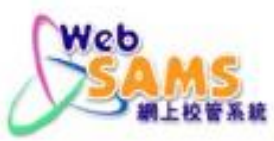

檢視數據。

[S-STU05-04] 學生資料 > 資料互換 > 預備外發資料

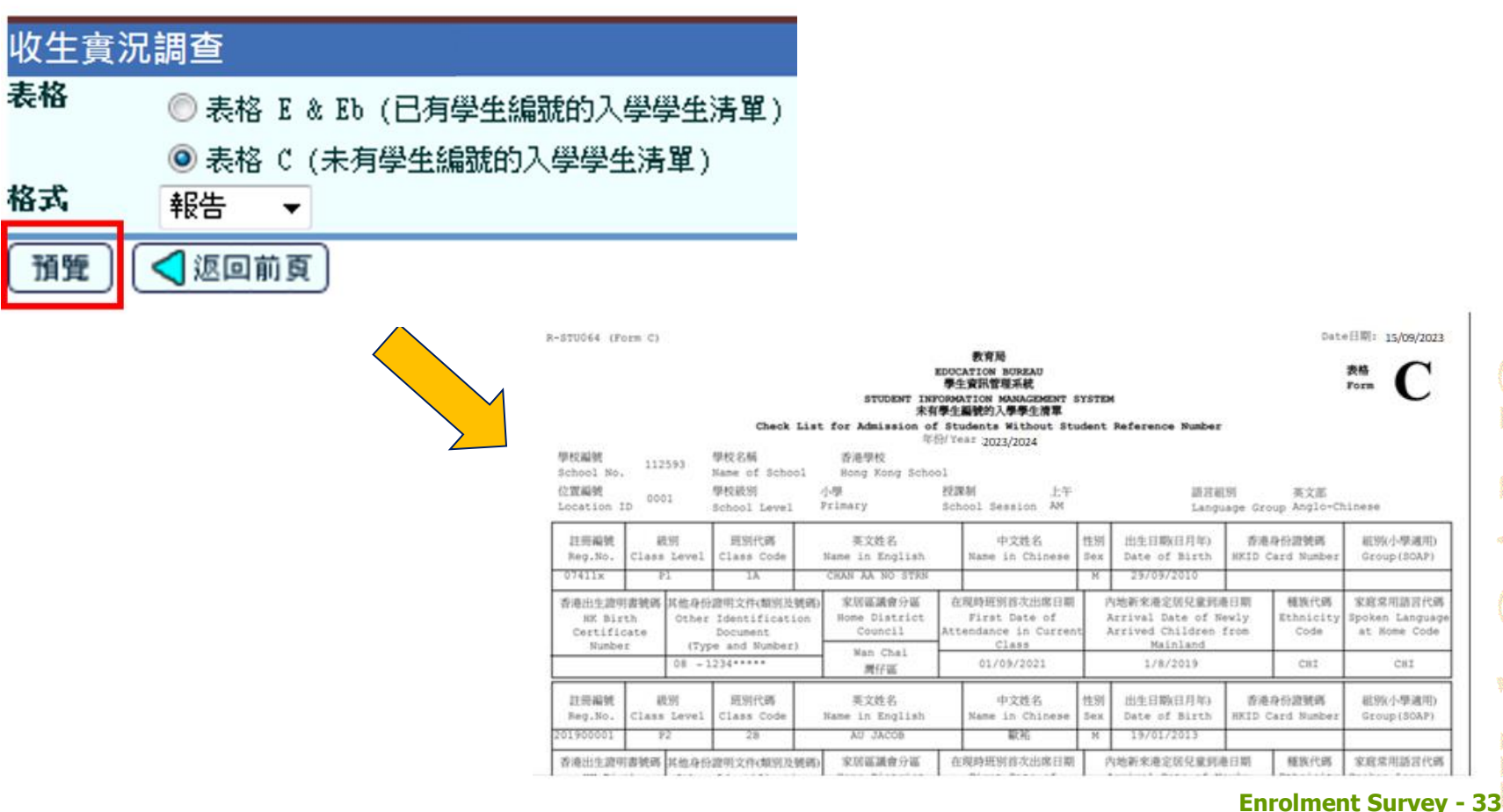

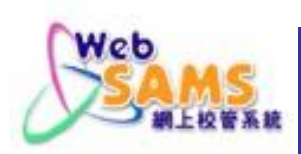

按「預覽」檢視數據,確認無誤後按「確定」繼續。

### [S-STU05-01]學生資料 > 資料互換 > 預備外發資料

處理已接收資料 預備外發資料 已確定外發資料

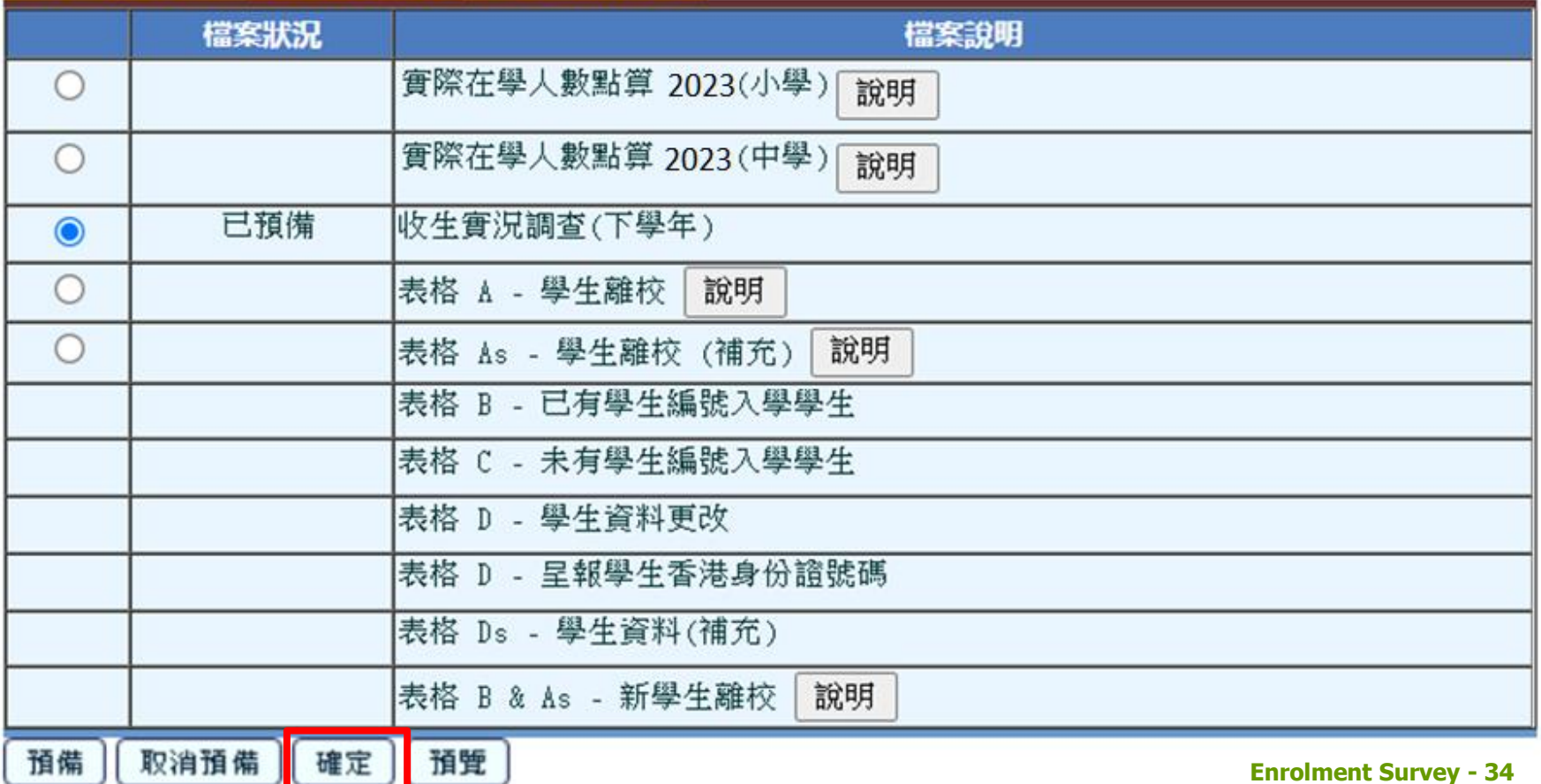

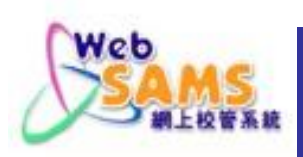

# 畫面顯示「收生實況調查」已確定。

### [S-STU05-01]學生資料 > 資料互換 > 預備外發資料

檔案已確定

處理已接收資料 預備外發資料 已確定外發資料

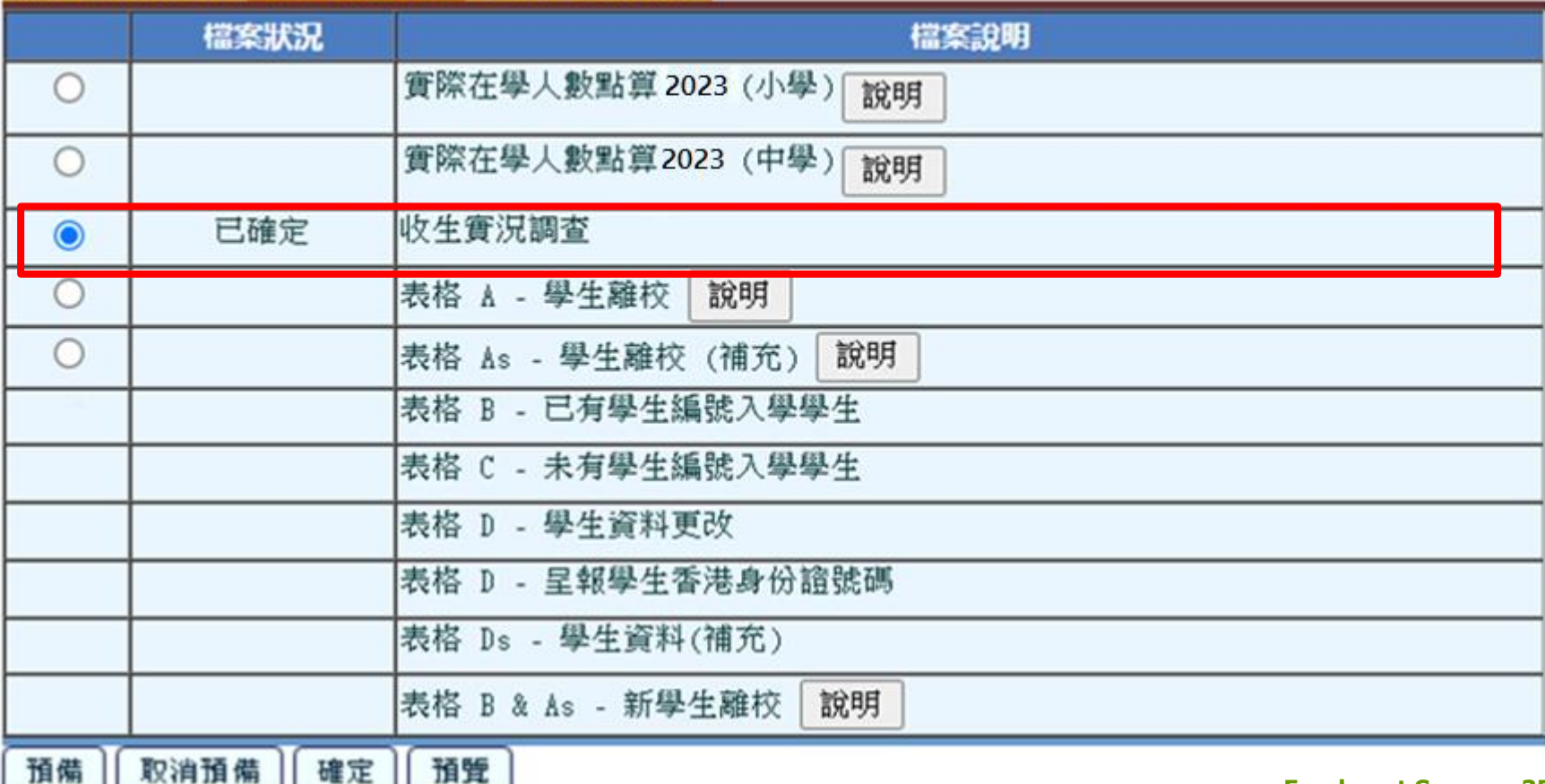

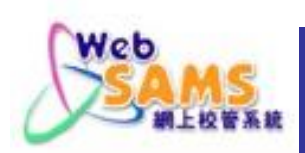

# **6.3** 傳送「收生實況調查」

到「聯遞系統」的「寄發訊息」點選相關訊息的超連 結,然後在彈出視窗按「加密」並輸入密碼。

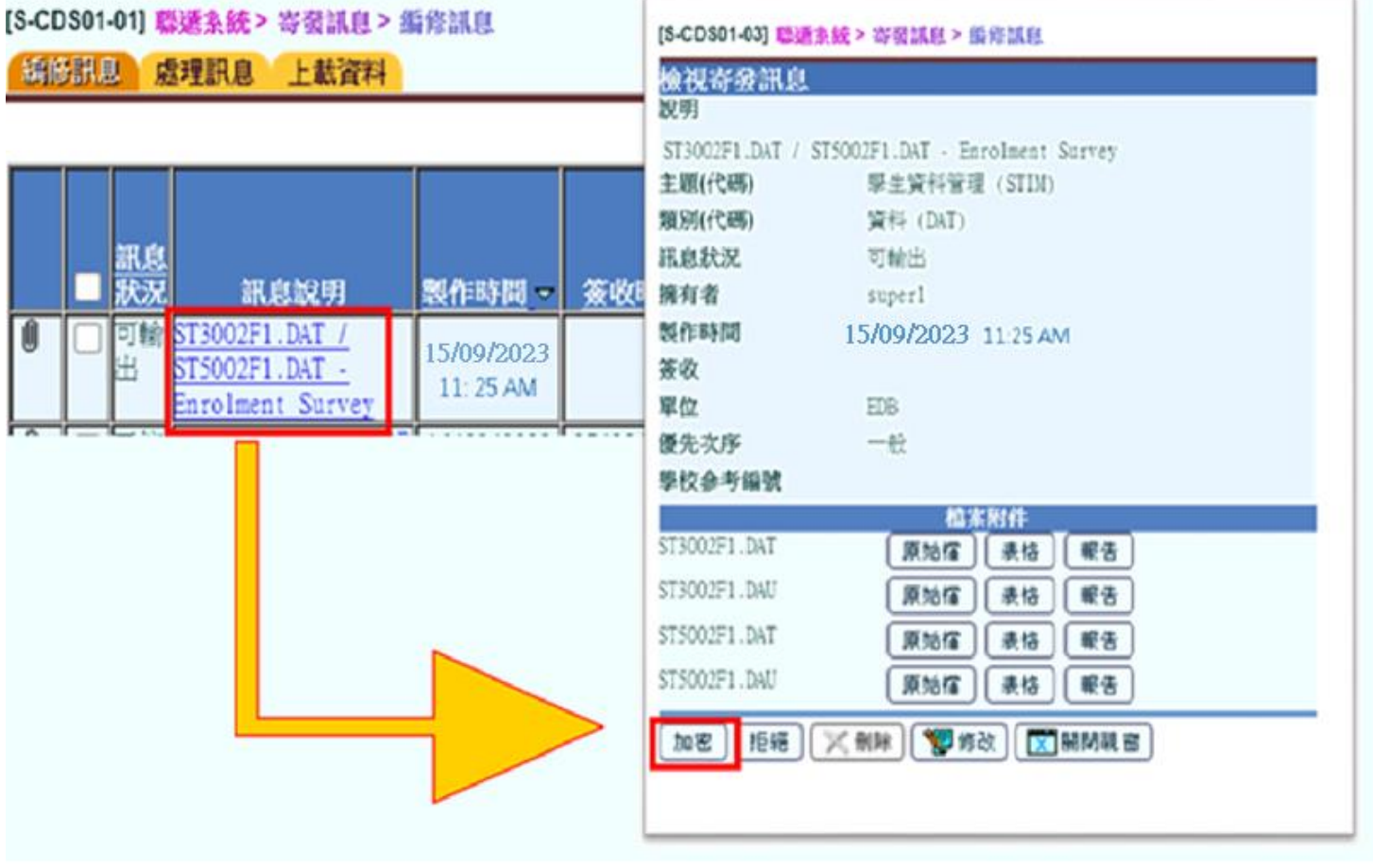

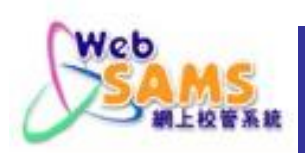

# **6.3** 傳送「收生實況調查」

# 最後,「收生實況調查」的訊息狀況應為「已接收」。

### [S-CDS01-01] 聯選系統 > 寄發訊息 > 編修訊息

編修訊息 處理訊息 上載資料

K 頁 1 ▽ 共35 M ▽最下

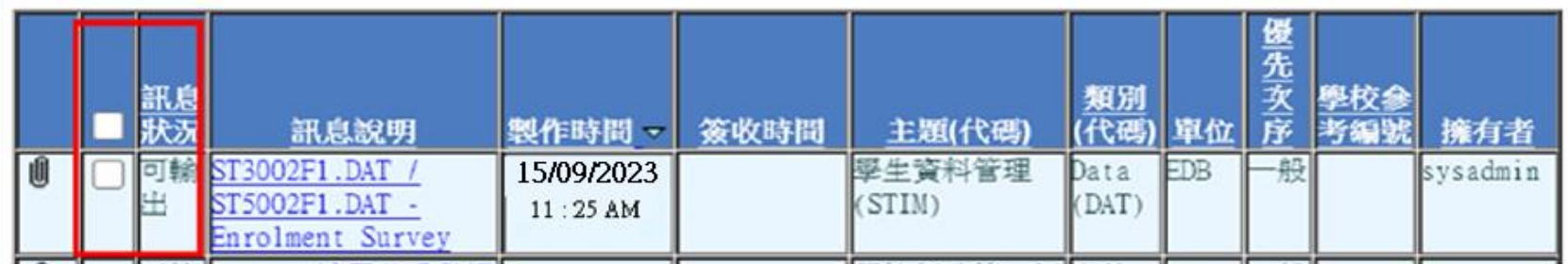

### [S-CDS01-01] 聯選系統 > 寄發訊息 > 編修訊息

編修訊息 處理訊息 上載資料

15/09/2022

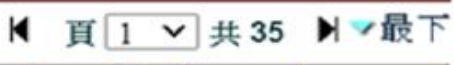

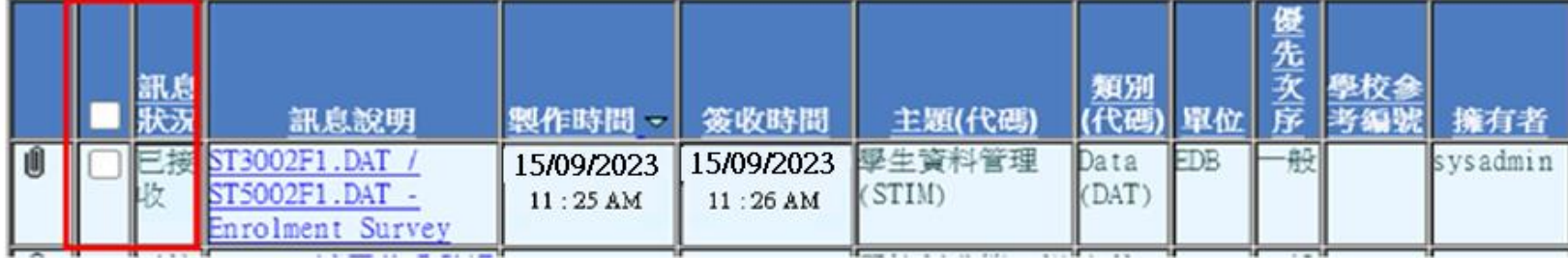

**ANTISTICIAN** 

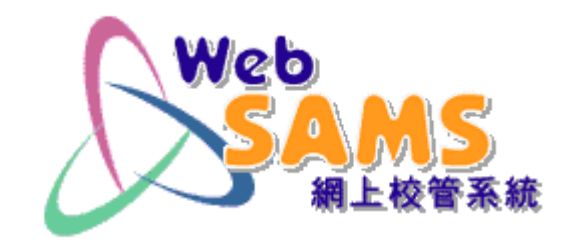

# 錯誤訊息

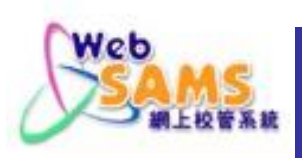

# 並未傳送表格 **A/B/C/D**

# 先將各表格送出/取消預備,才可預備「收生

 $\frac{1}{2}$  汉調查」。<br>[S-STU05-01] 學生資料 > 資料互换 > 預備外發資料

#收生審況調査(下學年) - 現學年表格A/B/C 1924年11月

U PANYAN MANUSIMPANYANG MELANGKAN DINA MANUSIMPANYAN MELANGKAN MELANGKAN MELANGKAN MELANGKAN MELANGKAN MELANGK ■特別などの場合を図る

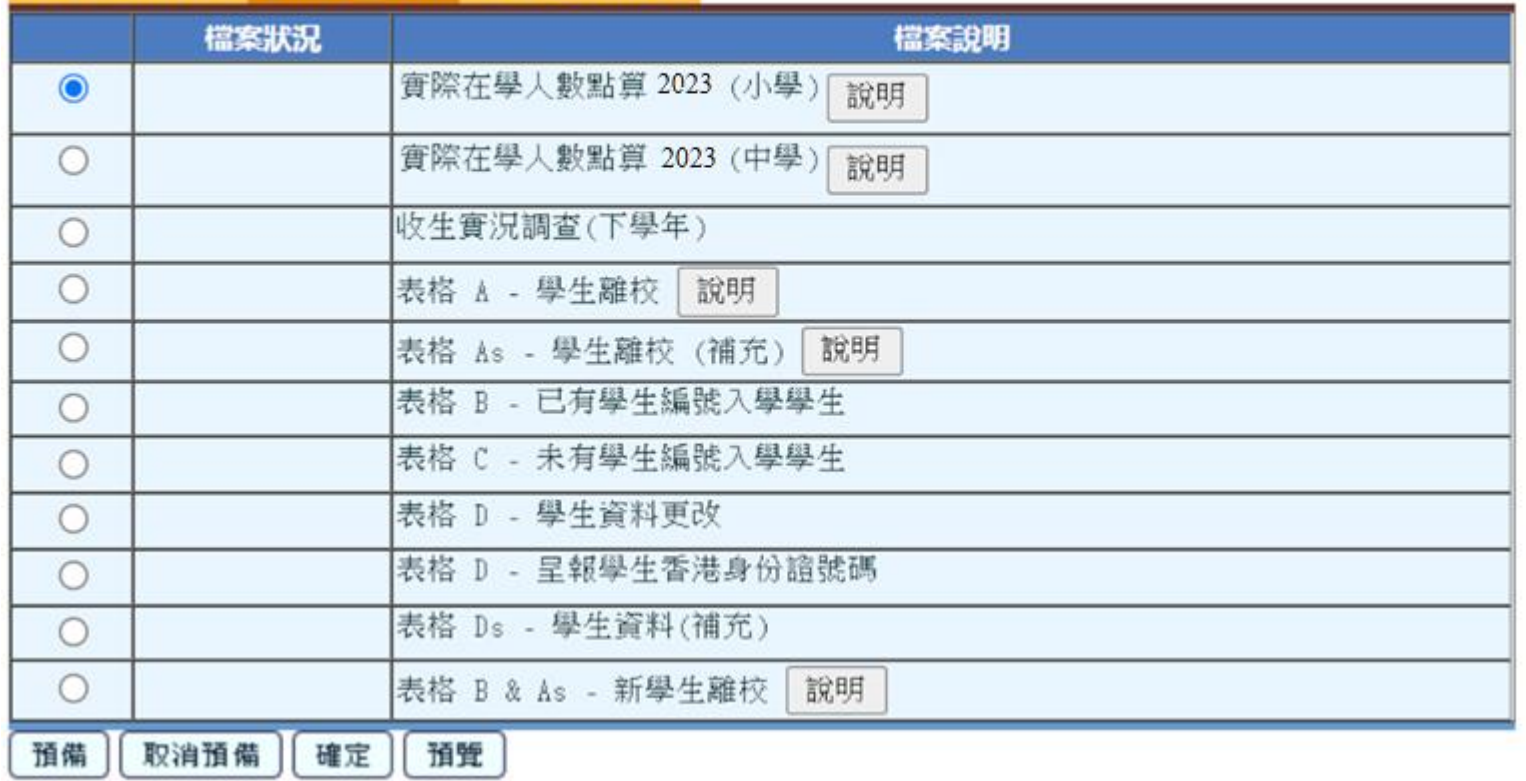

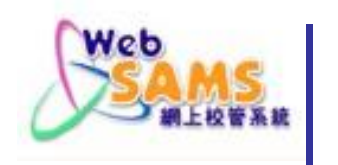

預備「收生實況調查」的錯誤報告

Error Report of Enrolment Survey (Form E)

s.

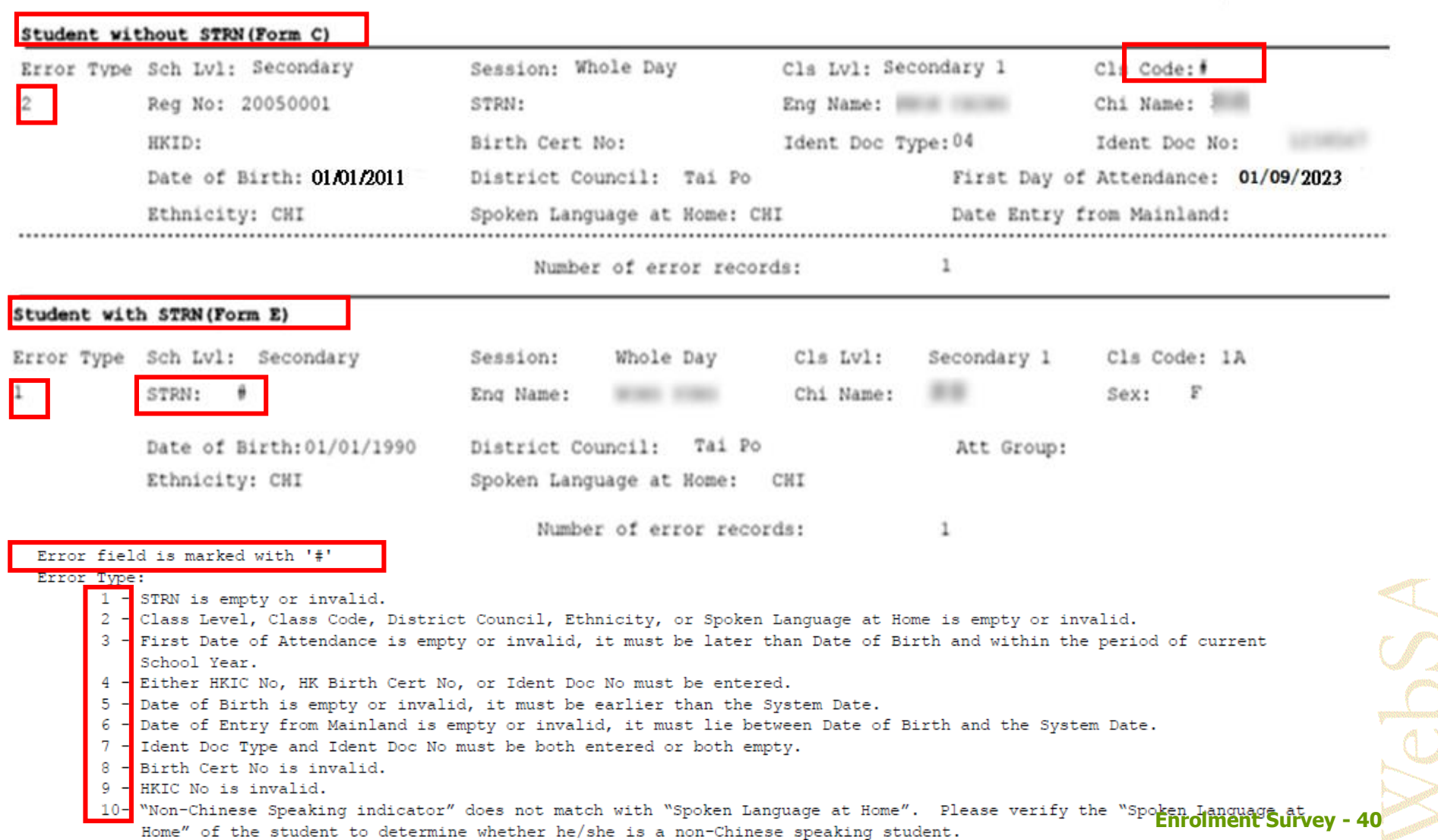

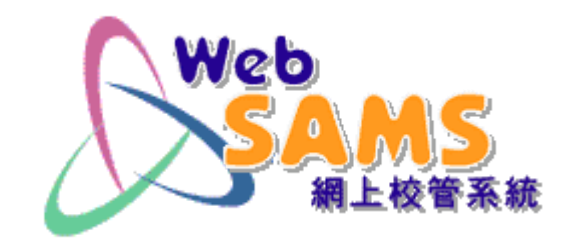

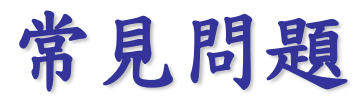

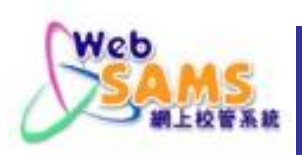

問:填報「收生實況調查」,是否必須先完成學年過渡?

- 不必先完成學年過渡!若未完成學年過渡,應填報 「收生實況調查(下學年)」;否則
- 應填報本學年的「收生實況調查」。

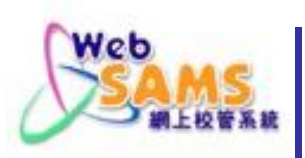

## (2) 可否分批傳送?

問:「收生實況調查」是否好像其他調查一樣,容許 分批或多次傳送?

- 「收生實況調查」只限傳送一次!
- 若有需要重新傳送,請聯絡網上校管系統學校聯絡主 任。

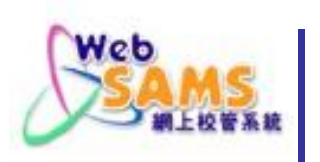

## (3) 班數問題

- 問: 若學校本年度獲准開辦 3 班小一,但實際把學生 編為 4 班。那麼,在填報「收生實況調查」時, 可否按實際情況填報 4 班?
- 可以。但學校必須注意呈交「收生實況調查」和「班 別及科目資料調查」的班別數目及班別代碼必須相同。

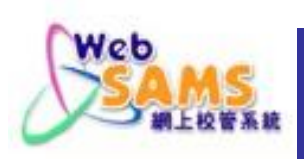

## (4) 中途轉班

問:如學生於開課後,中途轉班應怎樣處理?

- 學校可以在「學生資料 > 學生概況 > 在學資料 」, 將該學生的狀況由「空白」變更為「轉移」,然後選 擇其他班別。
- 若該學生在遞交「收生實況調查」前 (即2023年9月 15日前)轉班,而學校已更新數據,「收生實況調查 便會反映狀況。
- 若該學生在遞交「收生實況調查」後才轉班,學校便 應在更新WebSAMS資料後,再遞交「表格D」。

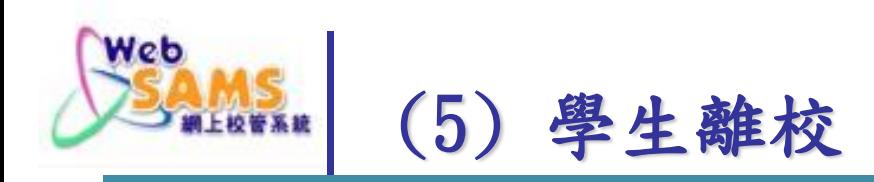

問:若學生於2023年9月15日前退學,怎辦?

- 若學生於上學年在原校就讀,在學年過渡前,可當作上 學年離校學生處理,並填報「表格A」;在學年過渡後, 學校須填報表格As (學生離校(補充)) 。
- 若學生為本年度之新生,學校須填報表格B & As (新學 生離校) 。
- 若新生在暑假期間已退學,則只能刪除他的紀錄,而不 能設定為「離校」,因WebSAMS不容許輸入新生的 「離校日期」早於該學年開始日期。

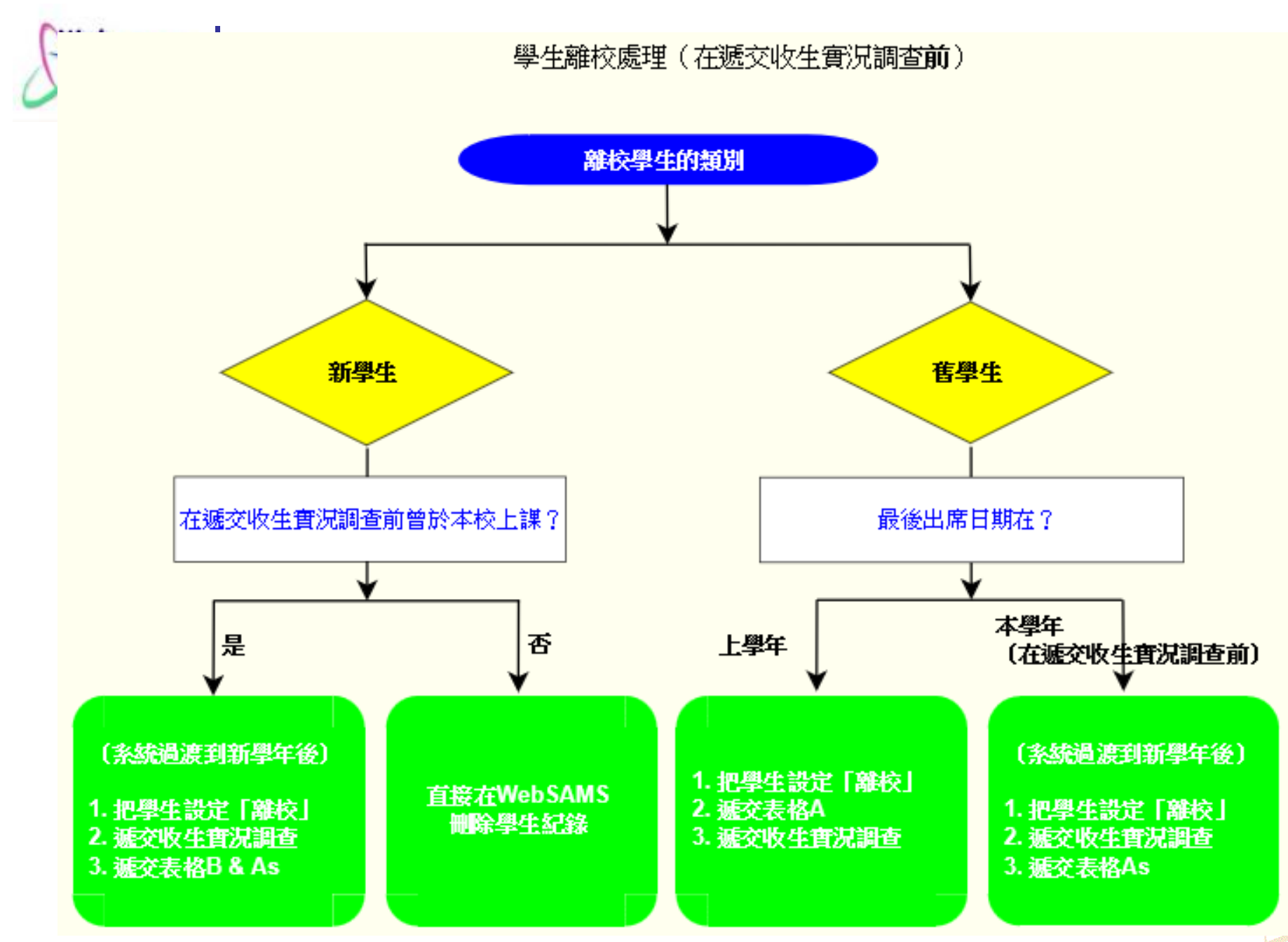

**Enrolment Survey - 47**

**Since I RUNN** 

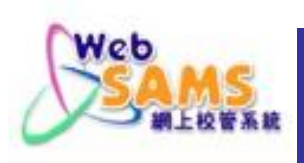

### (6) 懷疑退學學生離校

- 問: 若有學生上學年中期是懷疑退學學生,學校已填 報「懷疑退學表格A」,而他於暑假期間正式辦理 退學手續,是否需要再填報「表格A」?
- 是需要的!當學生退學時,無論之前曾否填報「懷疑 退學表格A」,皆需要填報「表格A」。

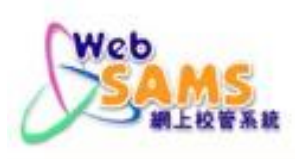

問:有學生於以往的學年離校,並於新學年再度入讀, 是否需要為他編訂新的「學生註冊編號」?

■ 不需要!只需在WebSAMS的「學生資料」模組,在 該學生的個人資料頁上按「再註冊」,並輸入所需的 資料便可。

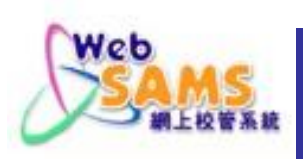

# (8) 沒有學生編號 **(STRN)**

問: 若有新生沒有「學生編號」(STRN),可否完成 「收生實況調查」?

- 可以。然而學校不應自行以學生的身分證明文件號碼 作為STRN。
- 系統會自動為沒有STRN的學生填報「表格C」,並隨 著「收生實況調查」,一併傳送到教育局。
- 倘若學生並非首次在香港就讀而又未能提供STRN,應 先向學位分配組的聯絡主任查詢。

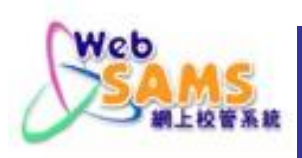

問: 若因WebSAMS出現故障,而未能以CDS遞交 「收生實況調查」,怎辦?

■ 如學校預期系統將不能於短期內修復,請向網上校管 系統學校聯絡主任申請透過統一登入系統(CLO)內的電 子表格遞交「收生實況調查」。

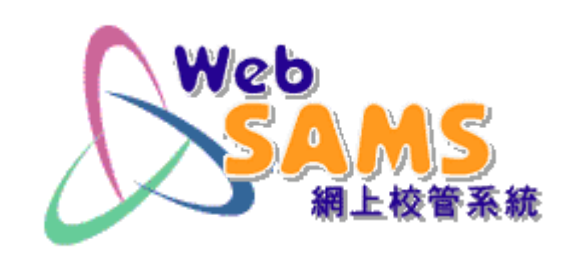

# 資料下載

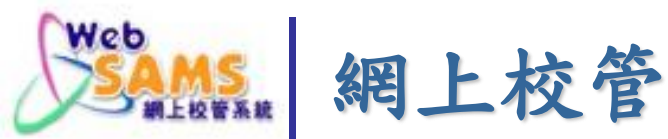

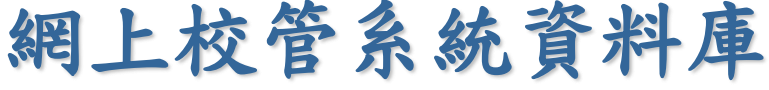

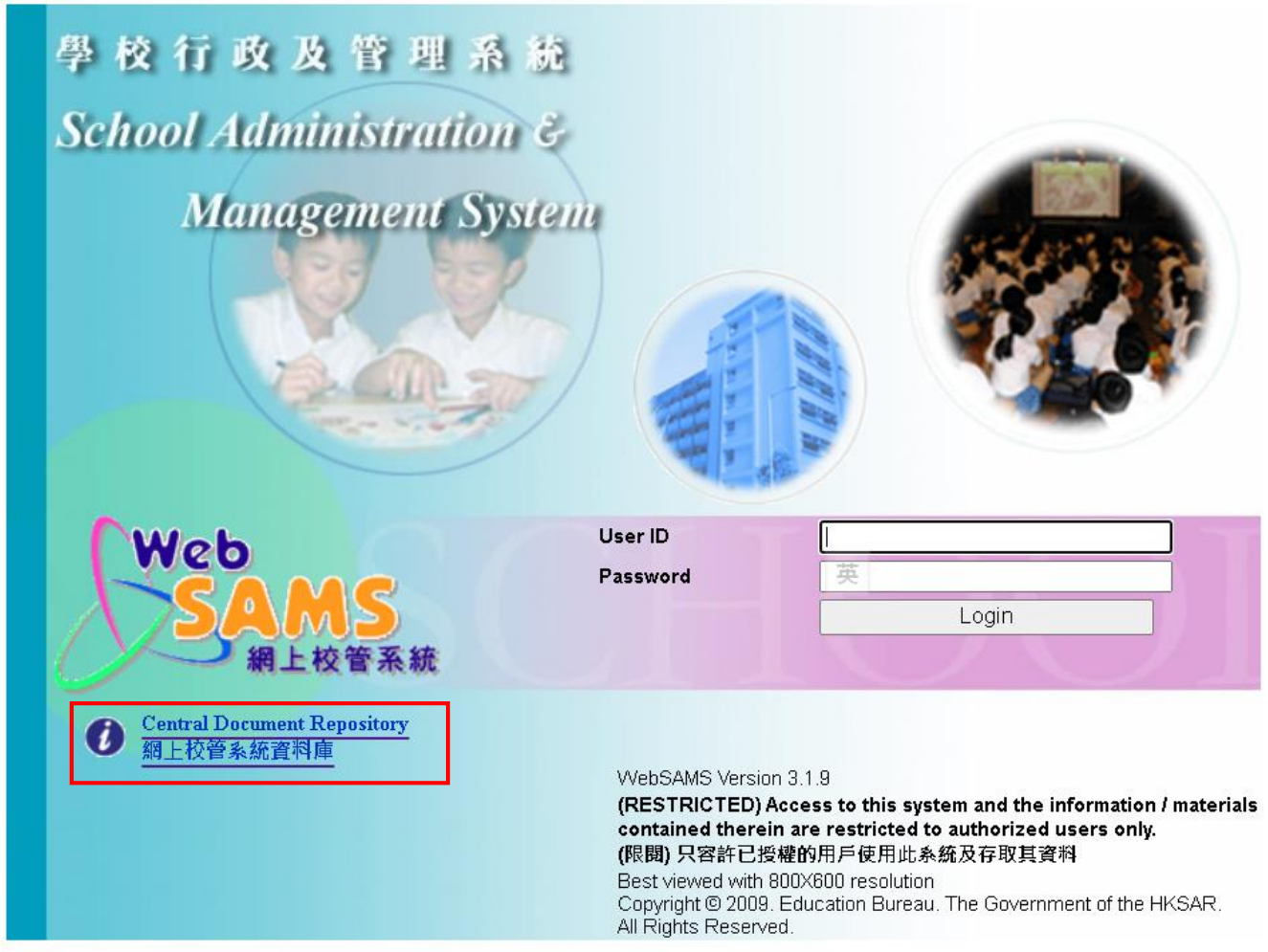

# https://cdr.websams.edb.gov.hk/

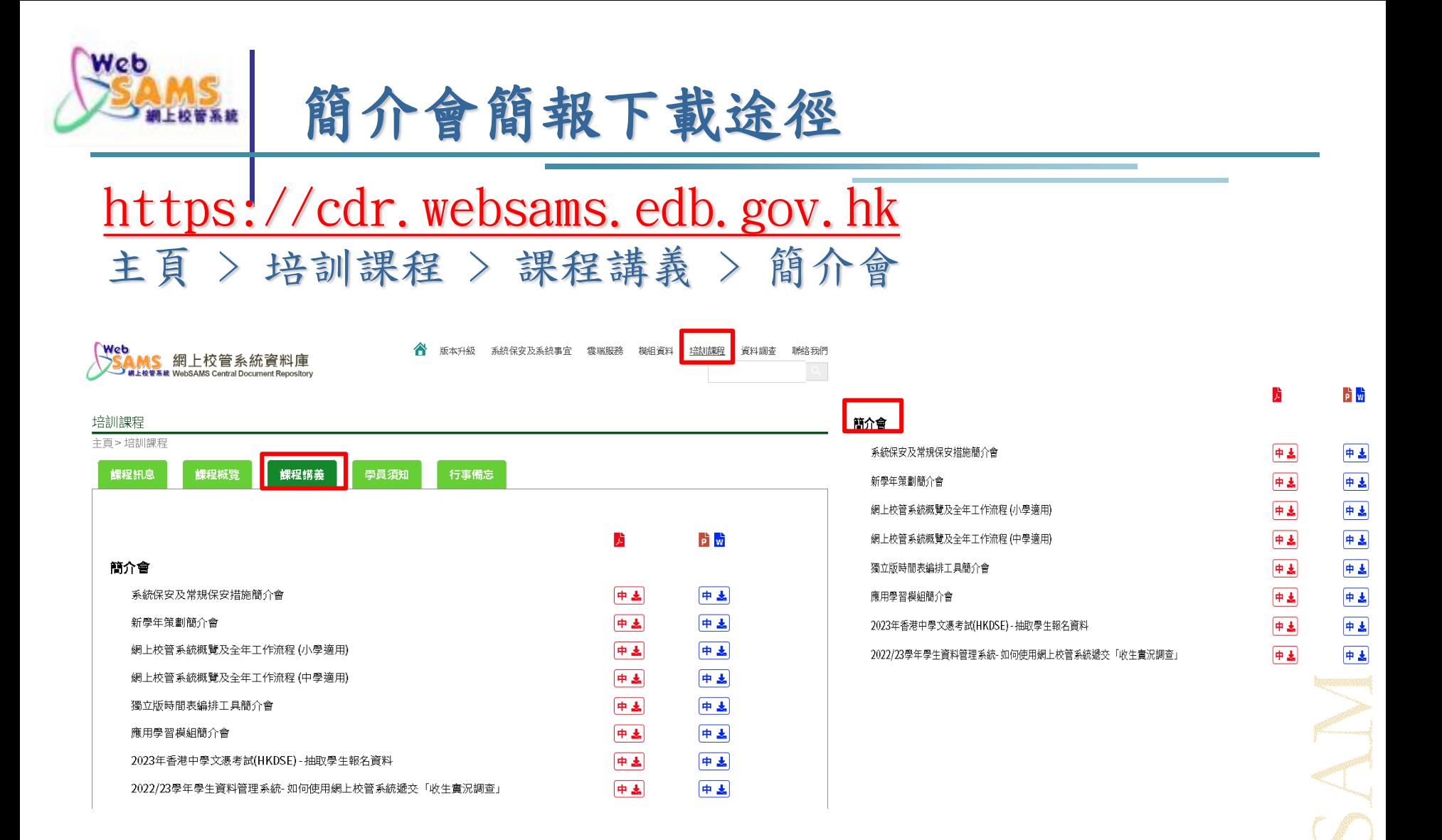

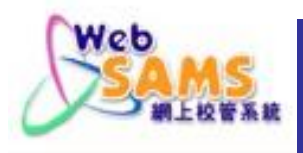

# 常用電話資料下載途徑

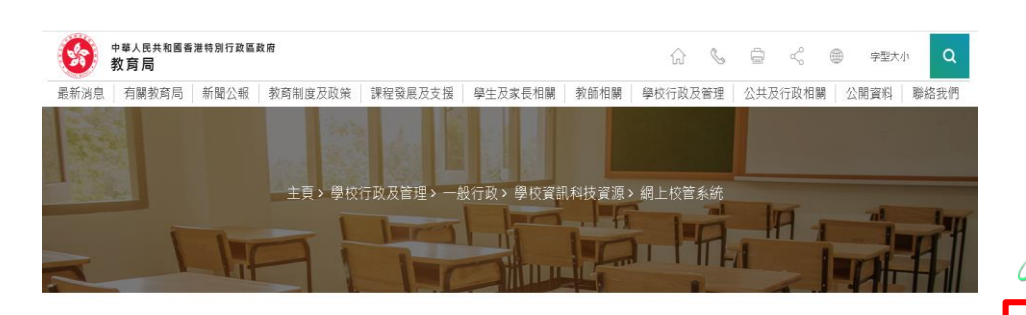

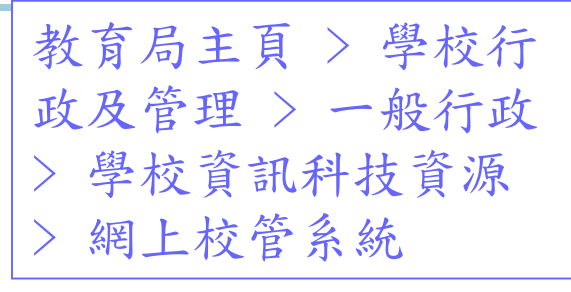

MS 網上校管系統資料庫

▲ 版本升級 系统保安及系统事宜 雲端服務 模組資料 培訓課程 資料調查 膝絡我們

### 網上校管系統

目前全港近980所中學、小學和特殊學校使用「網上學校行政及管理系統」(簡稱「網上校管系統」/WebSAMS)。 「網上校管系統」的主要模組包括學校管理、財務管理及策劃、學校活動管理、學位分配、學生資料、學生出席資料 課外活動、獎懲資料、學生成績、香港考評局程序、申請大專院校、教職員資料、聯遞系統、獨立版時間表編排工具 等。

有關「網上校管系統」更多資料,包括模組資料、培訓課程及雲端服務等,請瀏覽網上校管系統資料庫 (https://cdr.websams.edb.gov.hk/) ·

#### WebSAMS討論區

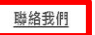

#### 聯絡我們 主頁 > 聯絡我們

教育局系統及資訊管理組

EDB Systems & Information Management Section

#### 網上校管系統支援熱線

鋼上校管系統(WebSAMS)學校聯絡主任(SLO)名單(2023.06.15版本) 網上校管系統求助台 (WebSAMS Helpdesk)

聯遞系統求助台 (CDS Helpdesk)

財務管理及策劃模組支援熱線 (FMP Hotline)

獨立版時間表編排工具支援熱線 (STT Hotline)

網上校管系統培訓課程查詢熱線 (Training Enquiry)

中土

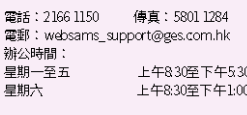

電話: 3464 0550 電郵: cdshelpdesk@edb.gov.hk 辦公時間: 星期一、三、四、五 上午8:30至下午5:15 星期二 上午9.00至下午6.00

電話: 3540 7440 電郵: aois1@edb.gow.hk 辦公時間: 星期二至五 上午9.00至下午5.45 星期一 上午9.00至下午6.00

電話: 3464 0579 辦公時間: 星期一至四 上午830至下午515 上午9.00至下午6.00 星期五

電話: 3464 0551 辦公時間: 星期一、二、四、五 上午8:30至下午5:15

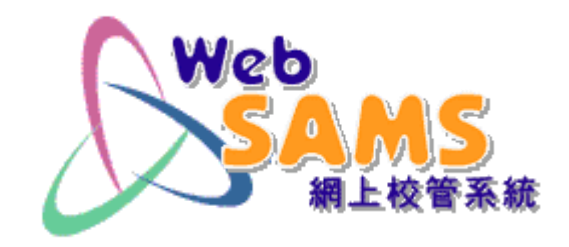

# **Thank You** 多謝各位